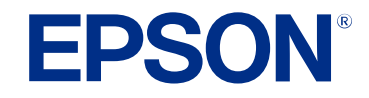

# **הוראות השימוש של Management Projector Epson**

#### סימנים המשמשים במדריך זה

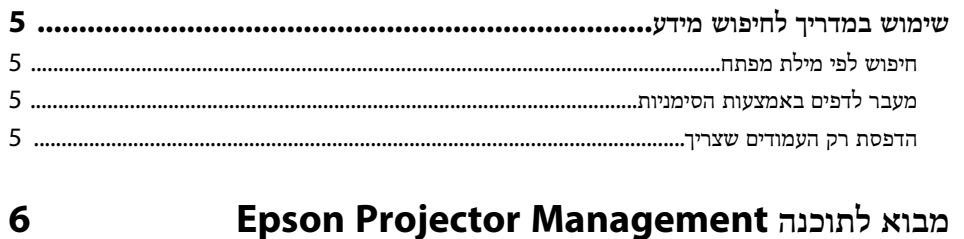

4

6

8

 $12$ 

13

 $14$ 

16

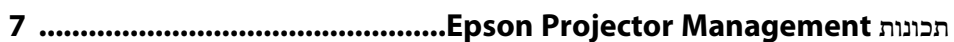

#### הגדרת התוכנה בפעם הראשונה

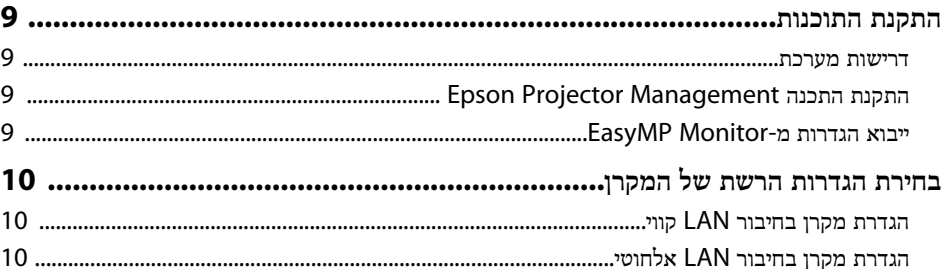

#### רישום המקרנים

# 

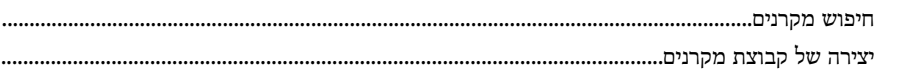

#### ניטור ובקרה של המקרנים

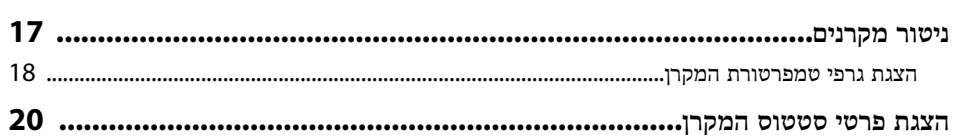

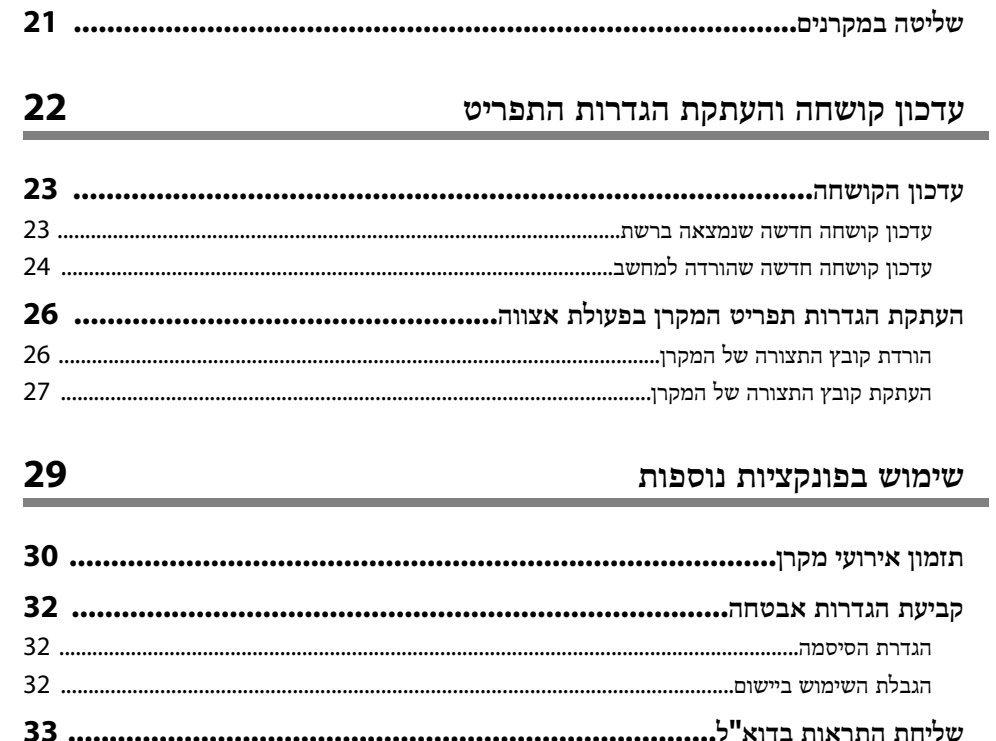

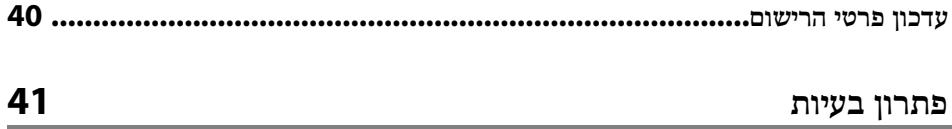

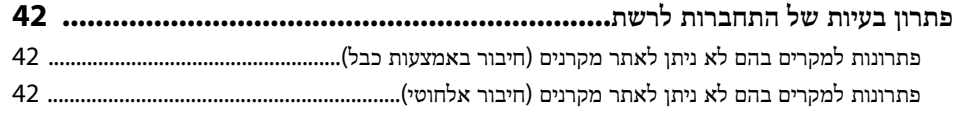

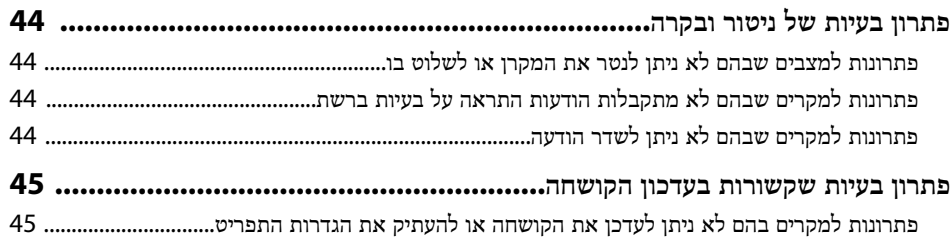

## סיכום מסכים

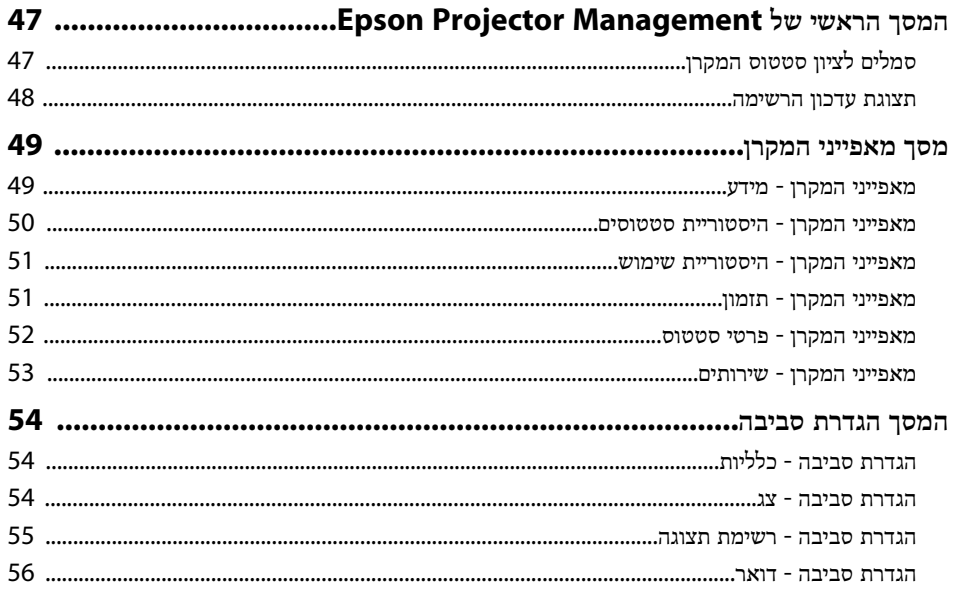

#### נספח

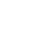

46

57

 $\sim$ 

 $\sim$ 

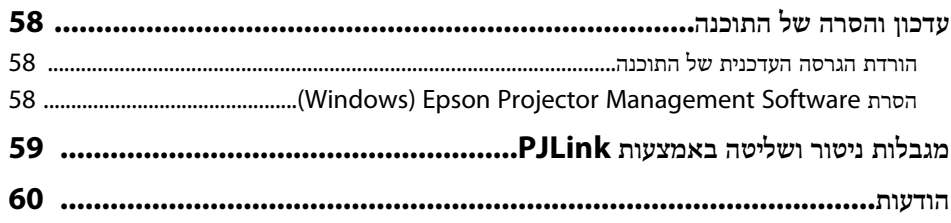

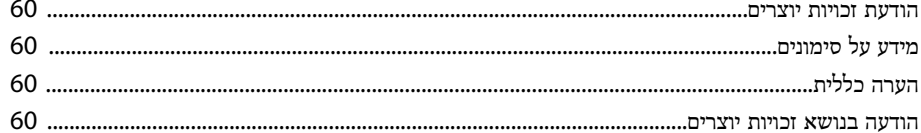

## **סימנים המשמשים במדריך זה**

### **סמלי בטיחות**

המקרן והמדריכים כוללים סמלים ותוויות שמסמנים תוכן המסביר איך להשתמש במוצר בבטחה.

יש לקרוא ולציית להוראות שמסומנות בסמלים ובתוויות האלה כדי למנוע נזקי גוף ורכוש.

<span id="page-3-0"></span>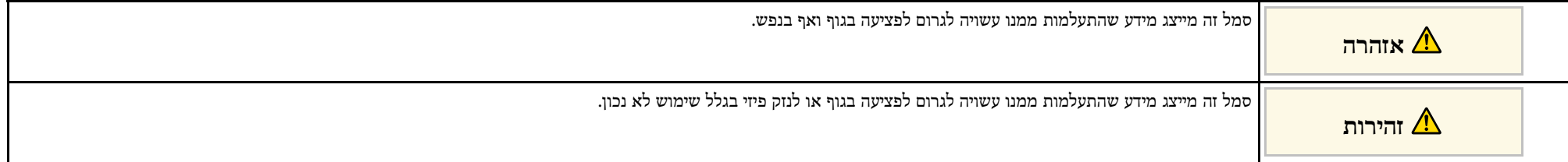

## **התוויות מידע כללי**

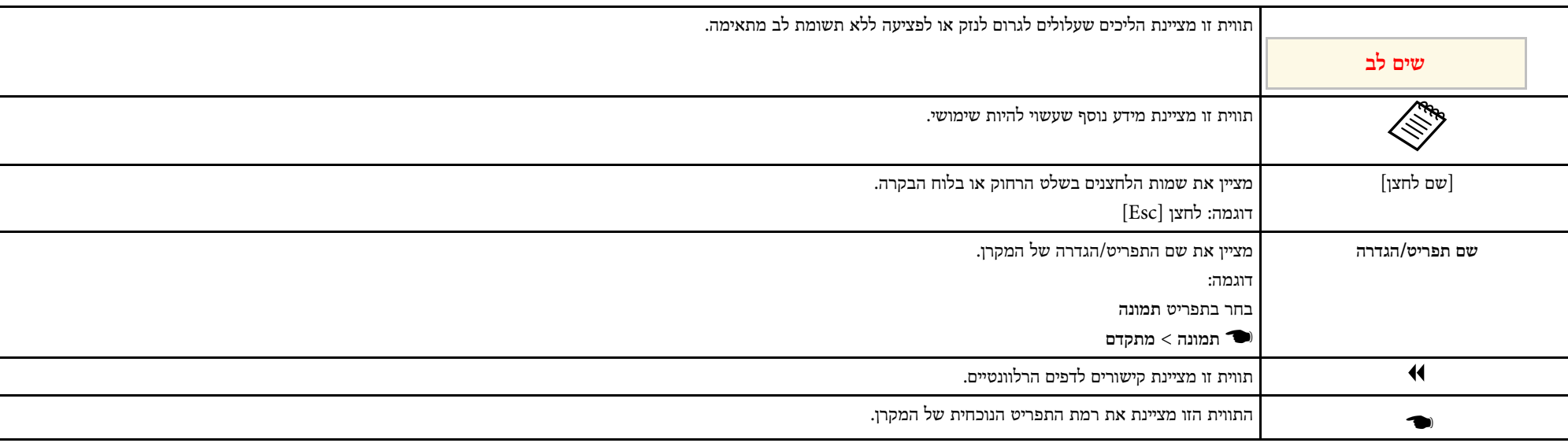

y **קישורים רלבנטיים**

• "[שימוש במדריך לחיפוש מידע](#page-4-0)" עמ'[5](#page-4-0)

## <span id="page-4-0"></span>**שימוש במדריך לחיפוש מידע <sup>5</sup>**

אפשר לחפש במדריך ה-PDF מידע לפי מילת מפתח או לעבור ישירות לחלקים ספציפיים במדריך בעזרת הסימניות. אפשר גם להדפיס רק את העמודים שצריך. בחלק הזה מוסבר איך להשתמש במדריך ה-PDF אחרי שפותחים אותו באמצעות תוכנת X Reader Adobe במחשב.

## y **קישורים רלבנטיים**

- "[חיפוש לפי מילת מפתח](#page-4-4)" עמ'[5](#page-4-4)
- "[מעבר לדפים באמצעות הסימניות](#page-4-5)" עמ'[5](#page-4-5)
	- "[הדפסת רק העמודים שצריך](#page-4-6)" עמ'[5](#page-4-6)

## **חיפוש לפי מילת מפתח**

לחץ על **ערוך** > **חיפוש מתקדם**. הזן את מילת המפתח (הטקסט) של המידע שרצית למצוא בחלון החיפוש ולחץ על **חיפוש**. התוצאות מוצגות ברשימה. לחץ על אחת מהתוצאות ברשימה כדי לעבור לדף הזה.

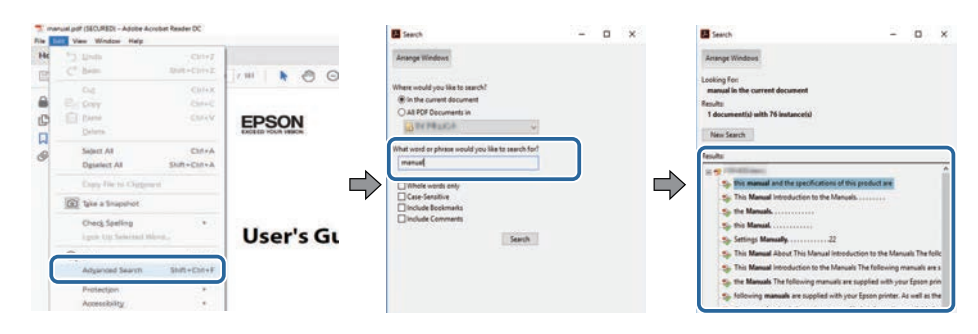

### **מעבר לדפים באמצעות הסימניות**

לחץ על אחת מהכותרות כדי לעבור לאותו דף. לחץ על **+** או על **>** כדי להציג את כותרות המשנה באותו חלק. כדי לחזור לדף הקודם, בצע את הפעולה הבאה במקלדת.

• Windows: לחץ על **Alt** ועל **←** ביחד.

• OS Mac: לחץ על המקש command ועל **←** ביחד.

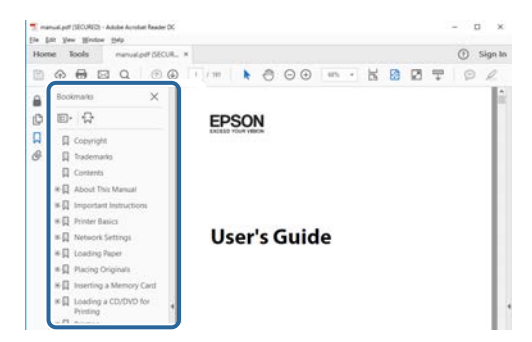

## **הדפסת רק העמודים שצריך**

<span id="page-4-6"></span><span id="page-4-4"></span><span id="page-4-3"></span><span id="page-4-1"></span>אפשר גם להדפיס רק את העמודים שצריך. לחץ על **הדפס** בתפריט **קובץ** והזן בשדה **עמודים** בהגדרה **עמודים להדפסה** רק את מספרי העמודים שתרצה להדפיס.

- כדי לבחור כמה עמודים ברצף, הזן מקף בין הדף הראשון לדף האחרון. למשל: 25-20
- כדי לבחור עמודים לא ברצף, הפרד בין המספרים באמצעות פסיקים. למשל: ,5 ,10 15

<span id="page-4-5"></span><span id="page-4-2"></span>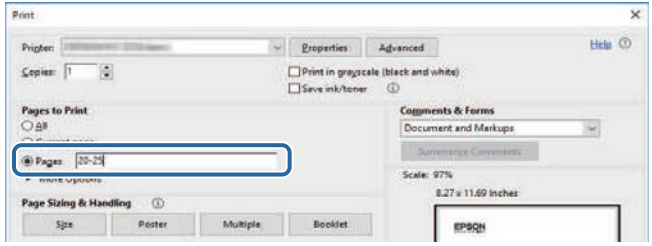

# <span id="page-5-0"></span>**Epson Projector Management לתוכנה מבוא**

קרא את המידע המופיע כאן כדי לקבל פרטים נוספים אודות התוכנה Management Projector Epson.

y **קישורים רלבנטיים**

[7'](#page-6-0)[עמ](#page-6-0)" [Epson Projector Management](#page-6-0) [תכונות](#page-6-0)• "

## <span id="page-6-0"></span>**<sup>7</sup> Epson Projector Management תכונות**

התוכנה Epson Projector Management מאפשרת לך לבדוק את הסטטוס של מקרנים<br>מרובים המחוברים לרשת ולבצע פעולות שונות במקרנים מן המחשב.

• ניטור הסטטוס של מקרנים

ניתן לבדוק חזותית מידע על מצב המקרן, למשל מצב ההפעלה, שגיאות ואזהרות, כדי לקבל התראות מיידיות על חריגות בתפעול המקרן. ניתן גם לבחור מקרנים נפרדים או קבוצות מקרנים לבדיקת מידע מפורט, למשל שעות השימוש של תאורת המקרן/ים, מקור הקלט הנוכחי ושגיאות<br>או אזהרות קיימות.

• שליטה במקרנים

ניתן להפעיל או לכבות מקרנים, או לשנות מקורות קלט עבור מקרנים נפרדים או קבוצות מקרנים. ניתן לתזמן התרחשות אוטומטית של אירועים שונים במקרנים, בתאריך ובשעה שצוינו.

• מעדכן את קושחת המקרן

תופיע הודעה במסך כשיש קושחה חדשה, תוכל לעדכן את קושחת המקרן דרך רשת קווית. התוכנה. אפשר להוריד את הקושחה למחשב ולעדכן אותה מיד במוצר, או לקבוע מתי עדכון הקושחה ייתרחש.

• העתקת הגדרות התפריט של המקרן

לאחר שבחרת בהגדרות התפריט של המקרן, תוכל להעתיק את ההגדרות למספר מקרנים מאותו<br>הסוג, בפעולת הגדרות אצווה אחת.<br>• שליחת התראות בדוא"ל

אפשר להגדיר שהתוכנה תשלח התראה בדוא"ל אם יש בעיה במקרן או אם התוכנה מזהה<br>שהמקרן הרשום הוחלף במקרן אחר.

Message Broadcasting •

ניתן להפיץ תמונות או הודעות טקסט למקרנים מרובים לצורך הצגה בו-זמנית של התוכן במקרנים<br>אלה.

ניתן לנטר מקרנים שתומכים בפרוטוקול PJLink ולשלוט בהם. • ניטור ושליטה במקרנים שאינם מתוצרת Epson באמצעות פרוטוקול PJLink

## y **קישורים רלבנטיים**

- עמ'26 [העתקת הגדרות תפריט המקרן בפעולת אצווה](#page-25-0)" "
	- $17'$ [ניטור מקרנים](#page-16-0)" עמ $\cdot$
	- $21^{\prime}$ [שליטה במקרנים](#page-20-0)" עמ $^{\prime\prime}$  •
	- עמ'33 " ל [שליחת התראות בדוא](#page-32-0)" "
		- $23^\prime$ [עדכון הקושחה](#page-22-0)"  $\bullet$
	- [34'](#page-33-0)עמ" [Message Broadcasting"](#page-33-0) •
	- [מגבלות ניטור ושליטה באמצעות](#page-58-0) [PJLink](#page-58-0) "עמ['59](#page-58-0) " •

## <span id="page-7-0"></span>**הגדרת התוכנה בפעם הראשונה**

ציית להנחיות אלה לפני חיבור מחשב למקרן דרך רשת.

- y **קישורים רלבנטיים**
- "[התקנת התוכנות](#page-8-0)" <mark>עמ'</mark>9
- "[בחירת הגדרות הרשת של המקרן](#page-9-0)" עמ'10

יש לבדוק מהן דרישות המערכת להפעלת התוכנה לפני שמתקינים אותה.

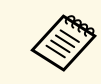

אם השפה שנבחרה להתקנה שונה מזו של מערכת ההפעלה שבה משתמשים, ייתכן a שהמסכים לא יוצגו טוב.

## y **קישורים רלבנטיים**

- "[דרישות מערכת](#page-8-4)" עמ'[9](#page-8-4)
- "[התקנת התכנה](#page-8-5) [Management Projector Epson](#page-8-5) "[עמ](#page-8-5)'[9](#page-8-5)
	- "[ייבוא הגדרות מ](#page-8-6)[-Monitor EasyMP](#page-8-6) "[עמ](#page-8-6)'[9](#page-8-6)

#### **דרישות מערכת**

היישום תומך במערכות ההפעלה הבאות, ותואם למחשבים שעומדים בדרישות המערכת הבאות.

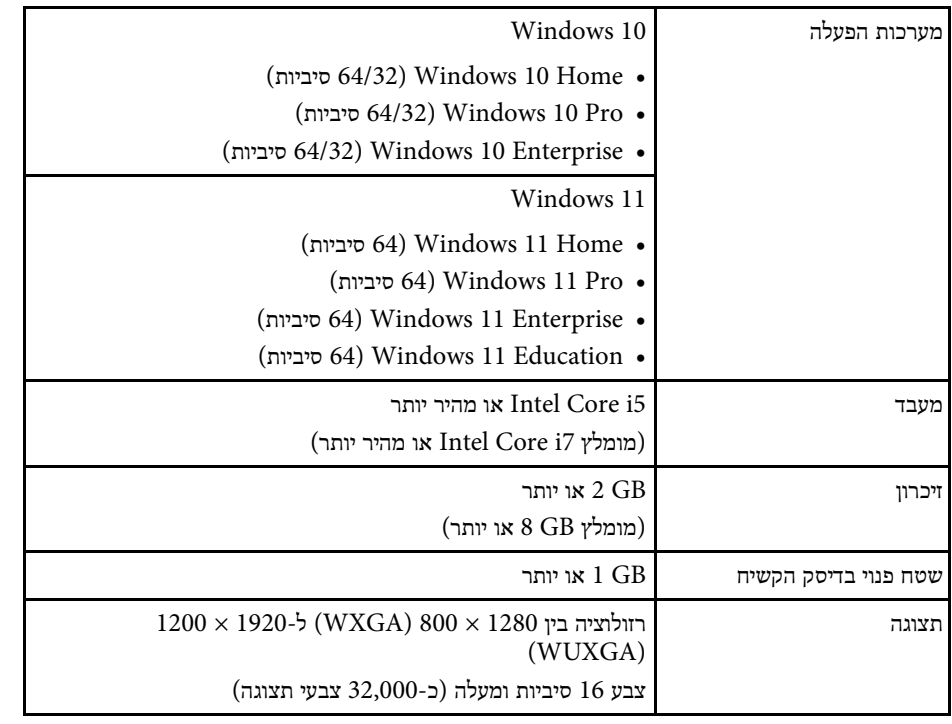

## **Epson Projector Management התכנה התקנת**

הורד והתקן את התכנה Management Projector Epson למחשב שלך.

<span id="page-8-5"></span><span id="page-8-2"></span><span id="page-8-0"></span>היכנס לאתר epson.sn כדי להוריד את הגרסה האחרונה של התוכנה Epson Projector .Management

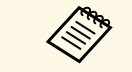

- נדרשות הרשאות מנהל Epson Projector Management להתקנת התכנה a המערכת.
- <span id="page-8-1"></span>לפני שמתקינים את התוכנה Microsoft .NET Framework 4.5 • צריך להתקין את .Epson Projector Management
	- כדי להתקין את התוכנה Management Projector Epson, ייתכן שיהיה צריך להתקין תוכנה אחרת כמו Express 3SP 2014 Server SQL Microsoft. כדי להמשיך בהתקנה, ציית להוראות המופיעות על המסך.

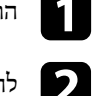

a הורד את הגרסה העדכנית של התוכנה Management Projector Epson.

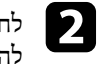

<span id="page-8-4"></span>כדי **Epson Projector Management Ver.X.XX.exe** b לחץ לחיצה כפולה על להפעיל את תכנית ההתקנה.

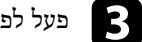

פעל לפי ההוראות המוצגות.  $\blacksquare$ 

## **ייבוא הגדרות מ-Monitor EasyMP**

<span id="page-8-6"></span><span id="page-8-3"></span>ניתן להעביר פרטי הגדרות מהתוכנה Monitor EasyMP) גרסה 4.50 ואילך). הפעל את התוכנה Management Projector Epson באותו מחשב, וההגדרות ייובאו באופן אוטומטי בהפעלה הראשונה של התוכנה. לסיום, תופיע הודעה המצהירה כי ההגדרות יובאו.

אם ברצונך להשתמש בהגדרות המיובאות במחשב אחר שפועלת בו התוכנה Projector Epson Management, באפשרותך לשמור קובץ תצורה במחשב המקורי באמצעות התכונה **שמור את קובץ התצורה** במסך **הגדרת סביבה**. לאחר מכן, העתק את קובץ התצורה שנוצר לספרייה הבאה במחשב האחר:

> C:\ProgramData\SEIKO EPSON CORPORATION\Epson Projector Management

- y **קישורים רלבנטיים**
- "[הגדרת סביבה](#page-53-3) כלליות" עמ'54

## <span id="page-9-0"></span>**בחירת הגדרות הרשת של המקרן<sup>10</sup>**

ציית להנחיות אלה כדי לבחור שיטת התחברות בין מחשב למקרן, ולאחר מכן הגדר את המקרן.

חבר את המקרן לרשת באמצעות מצב חיבור מתקדם.

לעדכון קושחת המקרן או להעתקת הגדרות המקרן, חבר אותו באמצעות רשת קווית.

## y **קישורים רלבנטיים**

- "[הגדרת מקרן בחיבור](#page-9-3) [LAN](#page-9-3) [קווי](#page-9-3)" עמ'10
- "[הגדרת מקרן בחיבור](#page-9-4) [LAN](#page-9-4) [אלחוטי](#page-9-4)" עמ'10

## **הגדרת מקרן בחיבור LAN קווי**

כדי לחבר מחשב למקרן באמצעות רשת LAN קווית, עליך לבחור את הגדרות הרשת במחשב ובמקרן.

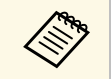

ההגדרות הנדרשות תלויות במקרן שברשותך. לקבלת הוראות נוספות, עיין ב*מדריך* a *למשתמש*.

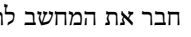

a חבר את המחשב לרשת.

a כדי להגדיר חיבור רשת, אם נדרש, עיין בתיעוד המצורף למחשב או למתאם הרשת.

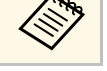

b חבר למקרן כבל LAN.

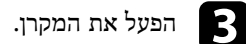

d לחץ על [Menu [בשלט או בלוח הבקרה ובחר בתפריט **רשת**.

. האלה לרשת לפי הצורך בחר את הגדרות ה-IP בחר את הגדרות  $\overline{5}$   $\overline{B}$   $\overline{B}$   $\overline{C}$ 

- לערך **פועל**. **DHCP** הגדר את האפשרות
- DHCP אינו זמין: הגדר את האפשרות **DHCP** לערך **כבוי** והזן את ערכי כתובת ה-IP, מסיכת רשת-המשנה וכתובת השער של המקרן בהתאם לצורך.
- y **קישורים רלבנטיים**
- "[פתרונות למקרים בהם לא ניתן לאתר מקרנים](#page-41-3) (חיבור באמצעות כבל)" עמ'42

## **הגדרת מקרן בחיבור LAN אלחוטי**

<span id="page-9-4"></span><span id="page-9-2"></span><span id="page-9-1"></span>לחיבור מחשב אל המקרן באמצעות רשת אלחוטית, עליך לבחור בהגדרות הרשת של המחשב והמקרן.

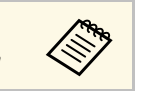

ההגדרות הנדרשות תלויות במקרן שברשותך. לקבלת הוראות נוספות, עיין ב*מדריך* a *למשתמש*.

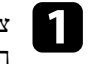

<span id="page-9-3"></span>צור קשר עם מנהל הרשת ורשום את ההגדרות עבור נקודת הגישה, כגון SSID והגדרות האבטחה.

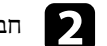

חבר את המחשב לרשת.<br>**2** 

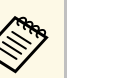

a כדי להגדיר חיבור רשת, אם נדרש, עיין בתיעוד המצורף למחשב או למתאם הרשת.

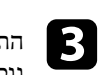

 $\overline{\mathbf{z}}$ 

התקן את יחידת רשת ה-LAN האלחוטית במקרן, אם יש צורך בכך. לקבלת הוראות . *מדריך למשתמש*- נוספות, עיין ב

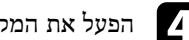

d הפעל את המקרן.

e לחץ על [Menu [בשלט או בלוח הבקרה ובחר בתפריט **רשת**.

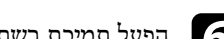

הפעל תמיכת רשת LAN אלחוטית.

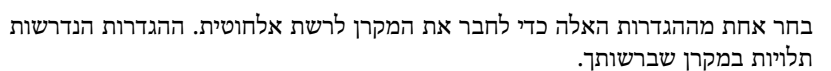

- השבת את ההגדרה **נקודת גישה פשוטה**.
	- בחר **מתקדם** עבור **מצב התחברות**.

## **בחירת הגדרות הרשת של המקרן<sup>11</sup>**

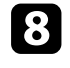

עיין ב*מדריך* לקבלת הוראות נוספות, *למשתמש*. בחר אפשרויות נוספות כנדרש עבור הרשת. h

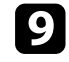

בחר את הגדרות האבטחה בהתאם לרשת. ברר מול מנהל הרשת מהן ההגדרות המתאימות.

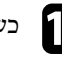

שמור אותן וצא מהתפריטים. כשסיימת לבחור את ההגדרות, j

## y **קישורים רלבנטיים**

 $42^{\prime}$ "[פתרונות למקרים בהם לא ניתן לאתר מקרנים](#page-41-4) (חיבור אלחוטי)" עמ $^{\prime}$ 

## **רישום המקרנים**

<span id="page-11-0"></span>פעל על פי ההנחיות הבאות כדי לרשום את המקרנים שברשותך ולנהל אותם דרך הרשת.

## y **קישורים רלבנטיים**

• "[רישום מקרנים לצורך ניטור](#page-12-0)" עמ'13

## <span id="page-12-0"></span>**רישום מקרנים לצורך ניטור<sup>13</sup>**

כדי לנהל מקרנים, יש לרשום אותם בתוכנה Management Projector Epson. לאחר הרישום, סטטוס המקרן מוצג באופן אוטומטי עם הפעלת התוכנה Management Projector Epson.

אם עליך לרשום כמות גדולה של מקרנים, באפשרותך ליצור קבוצות מקרנים כדי שתוכל לנטר ולשלוט במקרנים ביחידות קטנות.

ניתן לרשום לכל היותר 2,000 מקרנים וקבוצות. כדי לנטר כמות גדולה של מקרנים, ודא שהמחשב עומד בדרישות המערכת או מתעלה עליהן.

- y **קישורים רלבנטיים**
- "[חיפוש מקרנים](#page-12-2)" עמ'13
- "[יצירה של קבוצת מקרנים](#page-13-1)" עמ'14
	- "[דרישות מערכת](#page-8-4)" עמ'[9](#page-8-4)

#### **חיפוש מקרנים**

ניתן לחפש מקרנים באותו מקטע באופן אוטומטי, או לחפש מקרנים על-ידי ציון של כתובת IP.

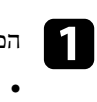

.Epson Projector Management הפעל את התוכנה

- **Projector EPSON**, ולאחר מכן בחר **Epson** 10 Windows: בחר **התחל**, בחר .**Projector Management Ver.X.XX**
- 11 Windows: בחר **התחל**, בחר **כל היישומים**, ולאחר מכן בחר **Projector Epson** .**Management Ver.X.XX**

.מופעלת Epson Projector Management התוכנה

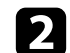

בחר באפשרות <mark>מקרן</mark> בסרגל התפריטים ולאחר מכן בחר <mark>רישום המקרן</mark>.

**רישום המקרן**. מופיע המסך

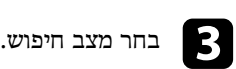

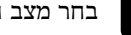

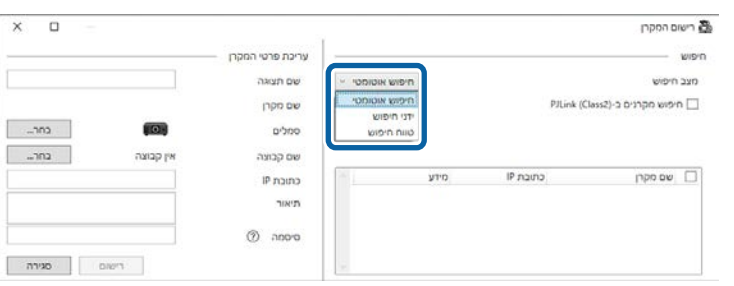

- כדי לחפש את המקרן באותה רשת, בחר **חיפוש אוטומטי**.
- כדי לחפש את המקרן על-ידי ציון של כתובת IP, בחר **ידני חיפוש**. הזן **כתובת IP**.
- <span id="page-12-2"></span><span id="page-12-1"></span>• כדי לחפש את המקרן על-ידי הגדרה של טווח כתובות IP, בחר **טווח חיפוש**. הזן כתובת IP בשדות **התחלת כתובת IP** ו **סיום כתובת IP**.

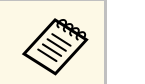

שתומכים ב2-Class PJLink אם ברצונך לחפש מקרנים שאינם מתוצרת Epsona באופן אוטומטי, בחר **חיפוש מקרנים ב -PJLink) 2Class(**.

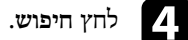

מופיעה רשימה של מקרנים המחוברים לרשת.

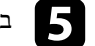

## בחר את המקרן שברצונך לרשום.<br> $\blacksquare$

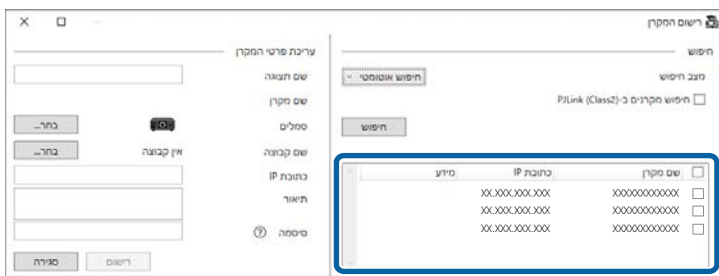

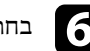

#### בחר את ההגדרות הדרושות עבור כל מקרן.

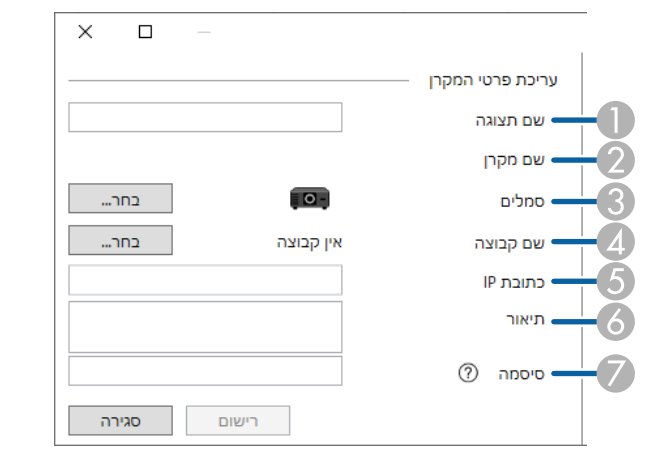

- A הזן את שם המקרן. שם זה מוצג במסך הראשי של Management Projector Epson. ניתן להזין עד 64 תווים.
	- $\Gamma$ להצגת השם שנרשם עבור המקרן.
		- C בחר את הסמל.
	- D אם ברצונך לרשום את המקרן לקבוצה, בחר קבוצה.
		- E להצגת כתובת ה-IP של המקרן.
- F הזן הערות בנוגע למקרן, למשל מיקום המקרן, אם יש צורך. הערות שמוזנות כאן מוצגות ב **מאפייני מקרן**. ניתן להזין עד 60 תווים.
- G אם הוגדרה עבור המקרן סיסמה, הזן את הסיסמה כאן. אם אתה מזין סיסמה שגויה, אינך יכול לנטר את המקרן או לשלוט בו, גם אם המקרן רשום. למידע נוסף על הסיסמאות, קרא את *המדריך למשתמש* של המקרן.

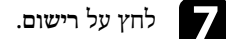

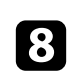

h כדי לרשום מקרנים נוספים, חזור על שלבים .5-7

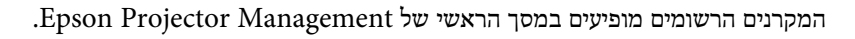

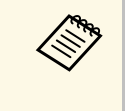

- לחץ לחיצה כפולה על המקרן במסך הראשי כדי לשנות את פרטי המקרן של מקרן רשום, ולאחר מכן שנה את המידע הרלוונטי במסך ,Epson Projector Management **מאפייני מקרן**.
	- כדי להסיר מקרן רשום, לחץ לחיצה ימנית על המקרן במסך הראשי של Epson Management Projector, ובחר **מחיקה**.
	- ייתכן שתוצג הודעה המבקשת להגדיר את **מצב המתנה** לאפשרות **תקשורת פועלת** באמצעות תפריט המקרן. לחץ על **כן** כדי לנטר את המקרנים כשהם במצב המתנה (כשהם לא פועלים).
- ברשת עם DHCP, אפשר לשמור ולנהל כל מקרן שמזוהה באמצעות **חיפוש אוטומטי**.

## y **קישורים רלבנטיים**

• "[מאפייני המקרן](#page-48-2) - מידע" עמ'49

### **יצירה של קבוצת מקרנים**

<span id="page-13-1"></span><span id="page-13-0"></span>רישום מקרנים לקבוצה מאפשר לך לנטר מקרנים מרובים ולשלוט בהם בו-זמנית. כאשר אתה בוחר קבוצת אב, באפשרותך גם לנטר את כל המקרנים הכלולים בקבוצות מרובות ולשלוט בהם.

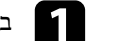

בחר באפשרות <mark>מקרן</mark> בסרגל התפריטים ולאחר מכן בחר **רישום הקבוצה.** 

**רישום הקבוצה**. מופיע המסך

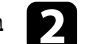

בחר את ההגדרות הדרושות.  $\bullet$ 

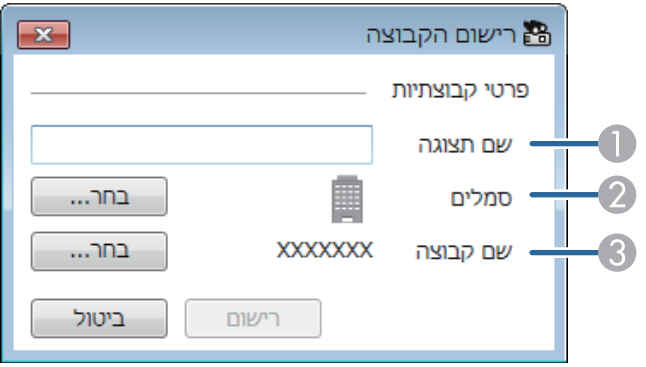

## **רישום מקרנים לצורך ניטור<sup>15</sup>**

- הזן את שם הקבוצה. ניתן להזין עד 64 תווים.
	- בחר את הסמל.  $\,$
- C בחר קבוצת אב אם ברצונך לרשום אליה קבוצה. (יש ליצור את קבוצת האב לפני שניתן להוסיף אליה קבוצות.)
	- c לחץ על **רישום**.

הקבוצה הרשומה מופיעה במסך הראשי של Management Projector Epson.

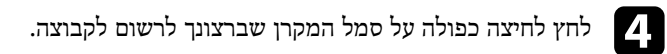

e בחר בקבוצה בה תרצה לרשום את המקרן, ולאחר מכן לחץ **אישור**.

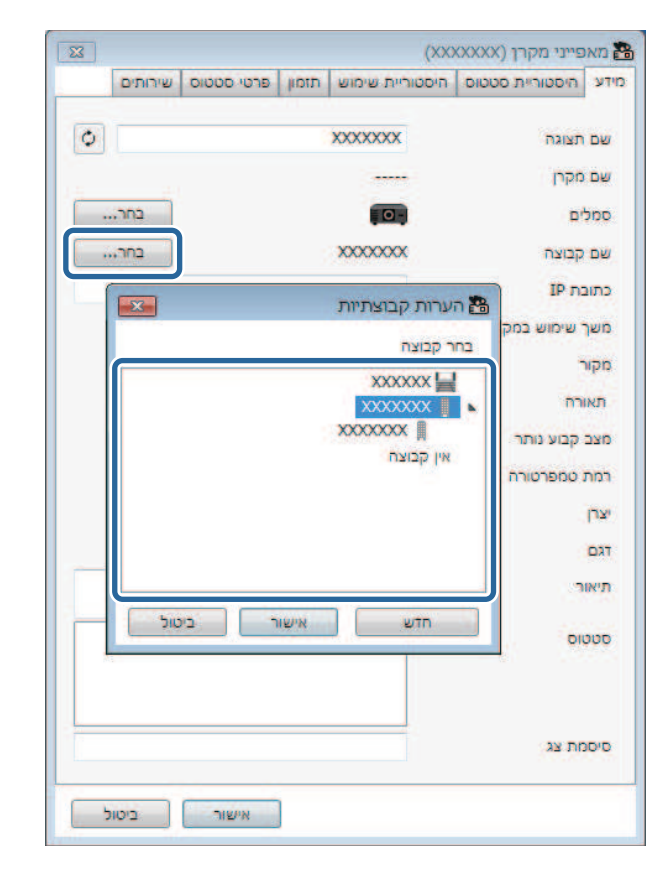

לבדיקת המקרנים הכלולים בקבוצה, לחץ על הסמל **תצוגת קיבוץ** שבתפריט הראשי.

## y **קישורים רלבנטיים**

• "[ניטור מקרנים](#page-16-0)" עמ'17

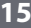

# **ניטור ובקרה של המקרנים**

<span id="page-15-1"></span><span id="page-15-0"></span>פעל לפי ההנחיות הבאות כדי לנטר את המקרנים הרשומים ולפקח עליהם.

## y **קישורים רלבנטיים**

- "[ניטור מקרנים](#page-16-0)" עמ'17
- $20$ י[הצגת פרטי סטטוס המקרן](#page-19-0)  $\bullet$ 
	- "[שליטה במקרנים](#page-20-0)" עמ'21

לחץ על סמלי התצוגה שבמספר הראשי של Management Projector Epson כדי לבחור בסוג חלון הניטור אותו תרצה להציג.

## • **תצוגת רשימת פרטים**

ניתן לבדוק את סטטוס המקרנים בצורת רשימה. כדי לבדוק את סטטוס המקרנים בקבוצה ספציפית, בחר את הקבוצה תחת רשימת קבוצה.

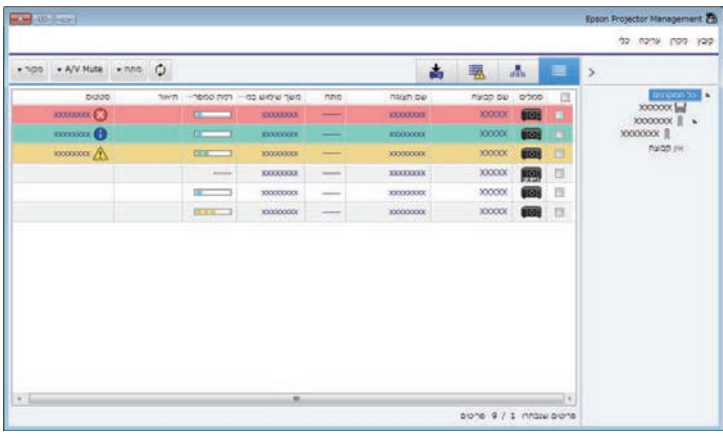

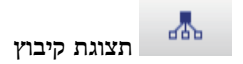

ניתן לבדוק את קבוצות המקרנים בצורת תרשים היררכי.

כאשר ברצונך להרחיב או לכווץ קבוצה, לחץ לחיצה כפולה על סמל הקבוצה או על שם הקבוצה תחת רשימת קבוצה. כאשר המקרנים בקבוצה מוסתרים, סמל הקבוצה מופיע עם מסגרת עגולה.

## כדי לשנות את מיקום סמל הקבוצה, גרור ושחרר אותו במיקום הרצוי.

<span id="page-16-0"></span>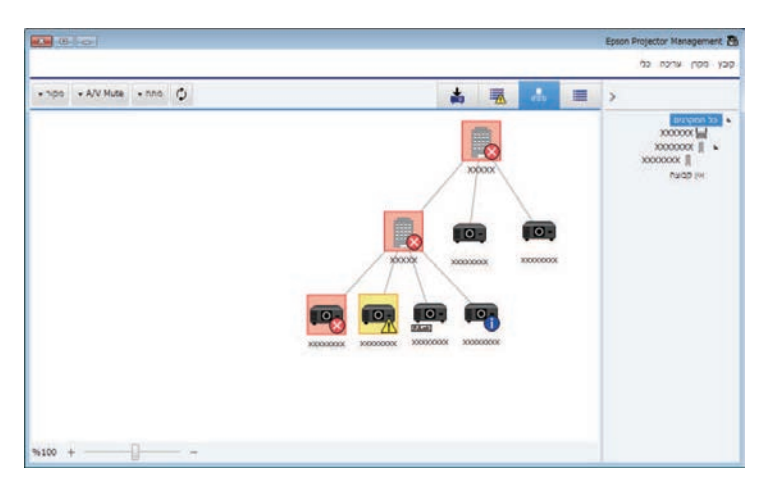

#### **מקשי קיצור**

אפשר להשתמש במקשי הקיצור הבאים:

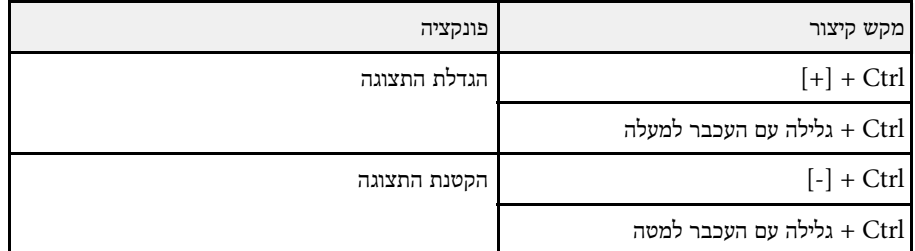

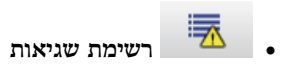

ברשימה יופיעו רק מקרנים שנמצאים כרגע בסטטוס שגיאה או אזהרה. כדי לבדוק את סטטוס המקרנים בקבוצה ספציפית, בחר את הקבוצה תחת רשימת קבוצה. להצגת פתרון, העבר את המצביע מעל לפרטי השגיאה.

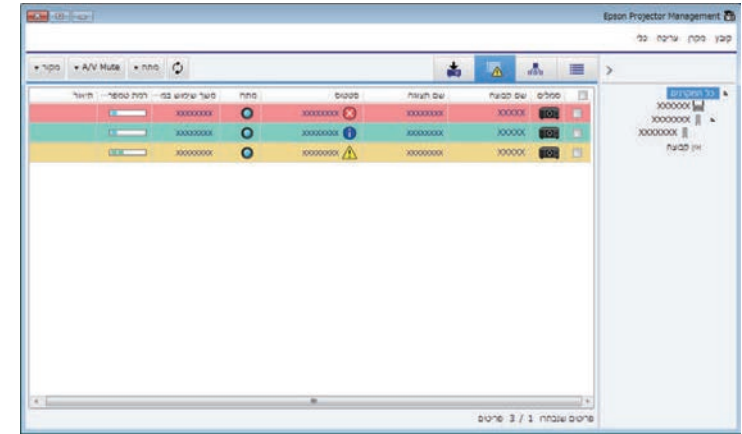

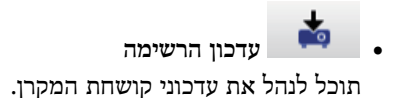

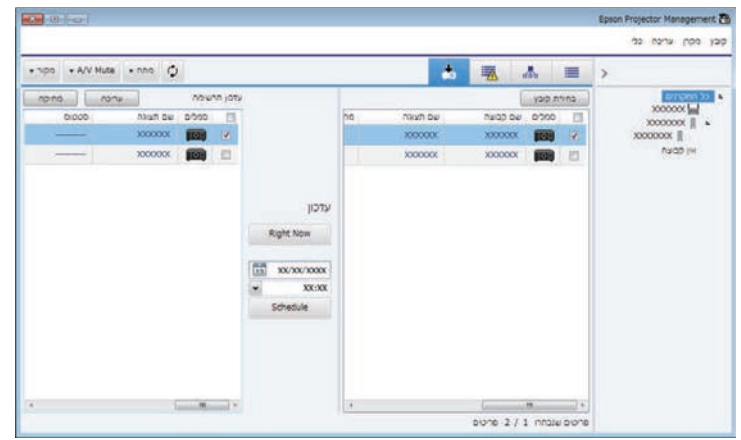

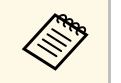

- **רשימת תצוגת רשימת פרטים** ו כדי לשנות את הפרטי שמוצג או את סדר ההצגה ב **הגדרת סביבה**. **רשימת תצוגה** במסך a **שגיאות**, שנה את ההגדרה
- **ניטור** לחץ לחיצה ימנית על המקרן ובחר באפשרות כדי להפעיל או להשבית את הניטור, **הופעל** או **ניטור הושבת** במסך הראשי של Management Projector Epson.
- כדי לנטר מקרנים גם כשהם במצב המתנה (כשהם לא פועלים), הגדר את **מצב המתנה** לאפשרות **תקשורת פועלת** באמצעות תפריט המקרן. במידת הצורך, הגדר נכון גם את ה**יציאה**.
	- y **קישורים רלבנטיים**
	- "[הצגת גרפי טמפרטורת המקרן](#page-17-1)" עמ'18

#### **הצגת גרפי טמפרטורת המקרן**

תוכל להציג פרטים גרפיים אודות טמפרטורת המקרנים.

<span id="page-17-1"></span><span id="page-17-0"></span>לחץ לחיצה ימנית על המקרן **תצוגת רשימת פרטים** ובחר באפשרות **היסטוריית טמפרטורות**.

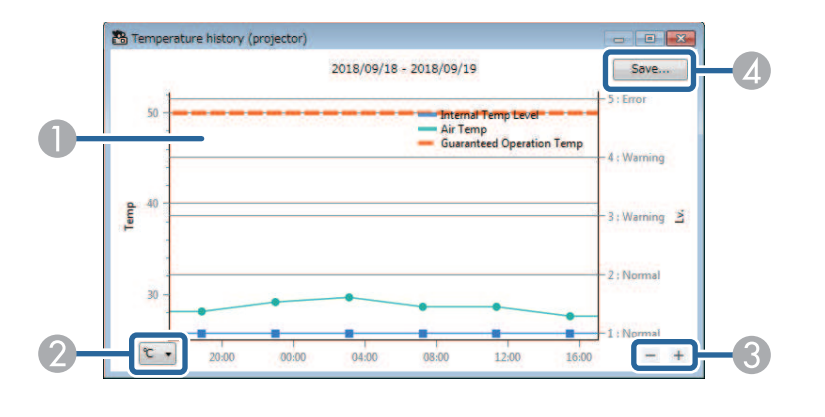

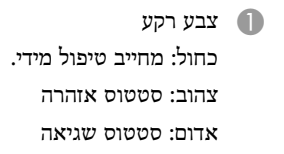

B מחליף בין תצוגת יחידות צלזיוס לפרנהייט.

- 
- שומר את היסטוריית הטמפרטורה בקובץ CSV. D

תוכל לסובב את הגרף על ידי החזקת הלחצן הימני של העכבר בנקודה כלשהי בגרף והזזת העכבר<br>ימינה או שמאלה.

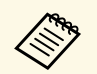

- תוכל להציג מידע אודות הטמפרטורה למשך עד 30 יום.
- Management Projector Epson פעילה. פרטי הטמפרטורה מתקבלים רק כאשר התוכנה
- יש להשתמש בערך הערך הרשום בגרף לא בהכרח זהה במדויק לטמפרטורה בפועל. ככלי עזר בלבד. למידע נוסף על טמפרטורת השימוש במקרן, קרא את *המדריך למשתמש*<br>שלו.
	- מקרנים בכל זמן נתון. ניתן להציג עד 4
	- פונקציה זו זמינה אך ורק בדגמים נתמכים.

ניתן לבדוק את פרטי סטטוס המחשב בצורה מפורטת במסך **מאפייני מקרן**.

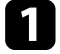

Management Projector Epson, לחץ לחיצה כפולה על המקרן a במסך הראשי של אותו תרצה לבדוק.

כעת יוצג המסך **מאפייני המקרן**.

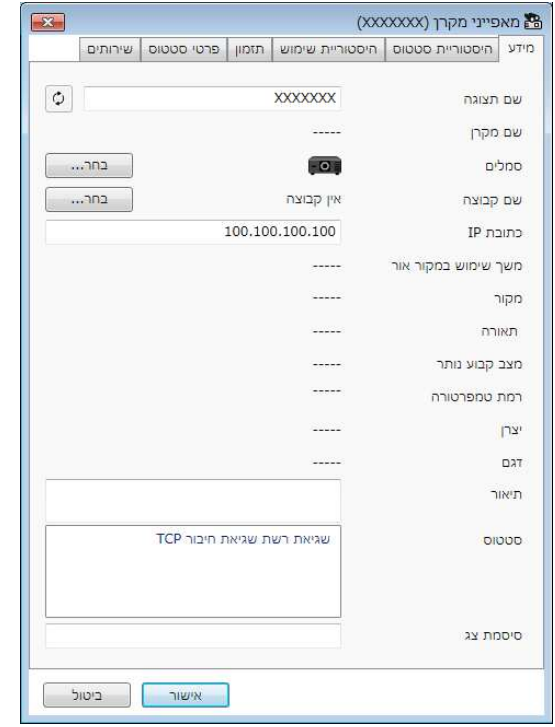

<span id="page-19-0"></span>• **שירותים**: להצגת מידע על שירותים טכניים. (על פי רוב משמש את התמיכה של (.Epson

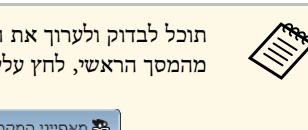

תוכל לבדוק ולערוך את הפרטים של מספר מקרנים בו זמנית. בחר במקרנים **מאפיין**. a מהמסך הראשי, לחץ עליהם לחיצה ימנית, ובחר באפשרות

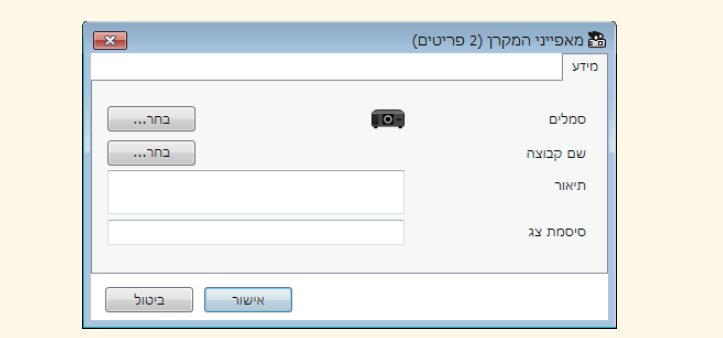

- y **קישורים רלבנטיים**
- "[מסך מאפייני המקרן](#page-48-0)" עמ'49

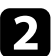

עבור בין הכרטיסיות כדי לבדוק את סוגי המידע השונים. $\begin{array}{|c|} \hline \end{array}$ 

- **מידע**: להצגת מידע כללי על המקרן.
- **היסטוריית סטטוסים**: להצגת היסטוריית השגיאות של המקרן.
- **היסטוריית שימוש**: להצגת היסטוריית השימוש במקרן בצורת גרף.
- **תזמון**: להצגת התזמון המוגדר עבור המקרן או קבוצת האב של המקרן.
	- **פרטי סטטוס**: להצגת פרטי הסטטוס של המקרן.

ניתן לשלוט במקרן שנבחר על-ידי בחירה בלחצני בקרת המקרן במסך המסך הראשי של Epson .Projector Management

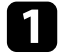

בחר במקרן בו תרצה לשלוט. ניתן ,Epson Projector Management a במסך הראשי של על ידי סימון התיבות הרצויות. לשלוט במספר מקרנים או בכל המקרנים,

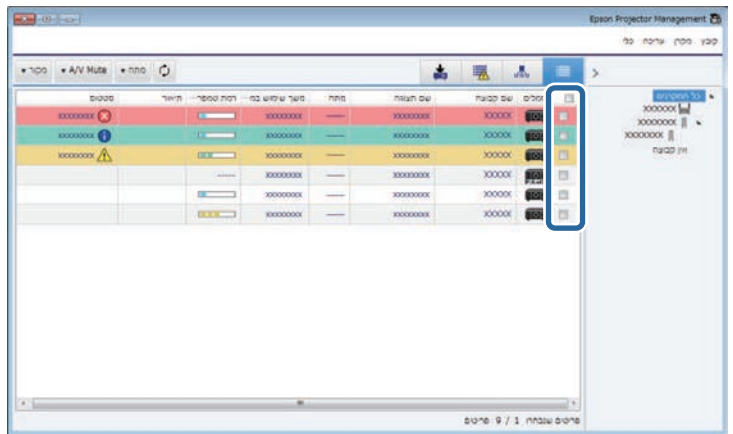

## b לחץ על לחצני בקרת המקרן כדי לבצע את הפעולות הבאות.

<span id="page-20-0"></span>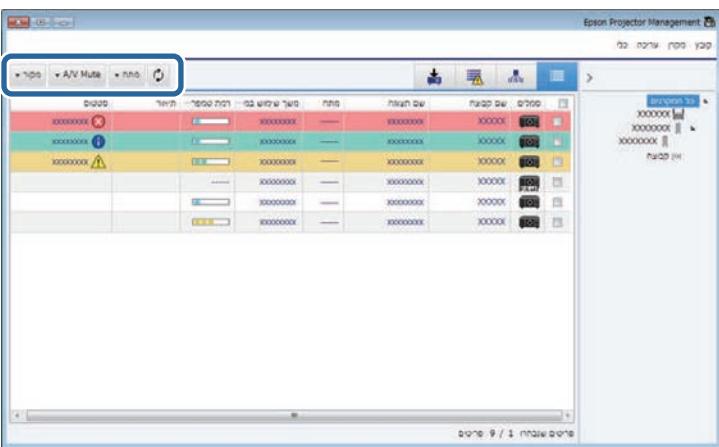

- **רענון**: לעדכון פרטי המקרן.
- **מתח**: להפעלה או כיבוי של המקרן.
- **Mute V/A**: להפעלה או כיבוי של התכונה 'השתקת קול/וידאו' או 'תריס' במקרן.
- **מקור**: למעבר אל מקור הקלט של המקרן. (זמין רק עבור מקרנים מתוצרת Epson.(

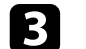

לחץ לחיצה ימנית על מקרן Epson שברשימה כדי לבצע את הפעולות הבאות.  $\bf{S}$ 

- מאפשר לבחור בהגדרות המקרן ולשלוט במקרן באמצעות דפדפן. **פקד אינטרנט**:
- **גישה למצלמה מרחוק**: מאפשרת לבדוק את התמונה שצולמה עם המצלמה של המקרן באמצעות דפדפן.
- **הגדרה אוטומטית**: מאפשרת שימוש בתכונת ההגדרה האוטומטית של המקרן, כגון **כיול צבע** או **התאמת מסך**. אפשר גם ללחוץ על **ביטול מצב רענון**.

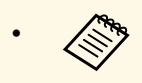

- **הגדרה** כשמשתמשים ב וה**מקור A/V** אי אפשר להגדיר את ה**מתח**, **השתקת** a **אוטומטית**.
- *מדריך* ניתן לעיין ב **הגדרה אוטומטית גישה למצלמה מרחוק** ועל למידע נוסף על *למשתמש*.

## **עדכון קושחה והעתקת הגדרות התפריט**

<span id="page-21-1"></span><span id="page-21-0"></span>פעל על פי ההנחיות הבאות כדי לעדכן את המקרנים שברשותך לשימוש בקושחה העדכנית או להעתקת הגדרות התפריט של המקרן.

- y **קישורים רלבנטיים**
- .<br>• "[עדכון הקושחה](#page-22-0)" <mark>עמ'23</mark>
- "[העתקת הגדרות תפריט המקרן בפעולת אצווה](#page-25-0)" עמ'26

ניתן לעדכן את הקושחה של מקרן והתקן חכם (בדגמים ישימים בלבד) דרך רשת קווית. הקושחה החדשה מופצת ברשת. אפשר גם להוריד אותה ממרכז התמיכה של Epson. אחר כך אפשר לעדכן אותה מיד במוצר, או לקבוע מתי עדכון הקושחה ייתרחש.

אם אתה מעדכן את הקושחה, ודא:

- שהמקרן מחובר ברשת קווית.
- שהמקרן פעיל או ש**מצב המתנה** שלו הוא **תקשורת פועלת**.

## **זהירות**

- אי אפשר להשתמש במקרן בזמן עדכון הקושחה.
- במהלך עדכון הקושחה, אל תנתק את כבל המתח של המקרן. אם המקרן כבה באופן לא צפוי במהלך העדכון, ייתכן שהקושחה לא תיכתב בצורה תקינה, והדבר עלול לגרום לתקלה במקרן. Epson לא תישא באחריות לכישלון עדכון הקושחה ולעלויות תיקון כתוצאה מהפסקות חשמל, מתקלות בתקשורת, או מבעיות נוספות שעלולות לגרום תקלות כאלה.
	- אל תעדכן את הקשוחה במידה והמקרן מבצע פעולה אחרת.

## y **קישורים רלבנטיים**

a **magnum** 

- "[עדכון קושחה חדשה שנמצאה ברשת](#page-22-2)" עמ'23
- "[עדכון קושחה חדשה שהורדה למחשב](#page-23-1)" עמ'24

#### **עדכון קושחה חדשה שנמצאה ברשת**

כשיש עדכון לקושחה, תופיע הודעה במסך הראשי ואפשר יהיה לקבוע מתי הקושחה תעודכן.

כדי לקבל התראות על עדכוני קושחה:

- הפעל את התוכנה Management Projector Epson.
- לחץ על **כלי** בשורת התפריטים ואז על **הגדרת סביבה** > הכרטיסייה **צג** > **אפשר קבלת מידע לגבי עדכון הקושחה**.
	- בדוק את האפשרויות של **הגדרות פרוקסי** בכרטיסייה **צג** ושנה אותן לפי הצורך.

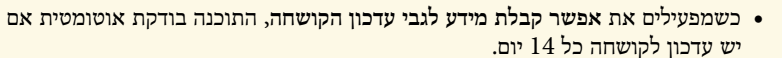

לחץ על **בדיקה**. • אם תרצה לבדוק מידע לגבי עדכון הקושחה מיידית,

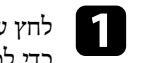

<span id="page-22-0"></span>שבמסך הראשי של Management Projector Epson **עדכון הרשימה** a לחץ על הסמל **עדכון הרשימה**. כדי לפתוח את התצוגה

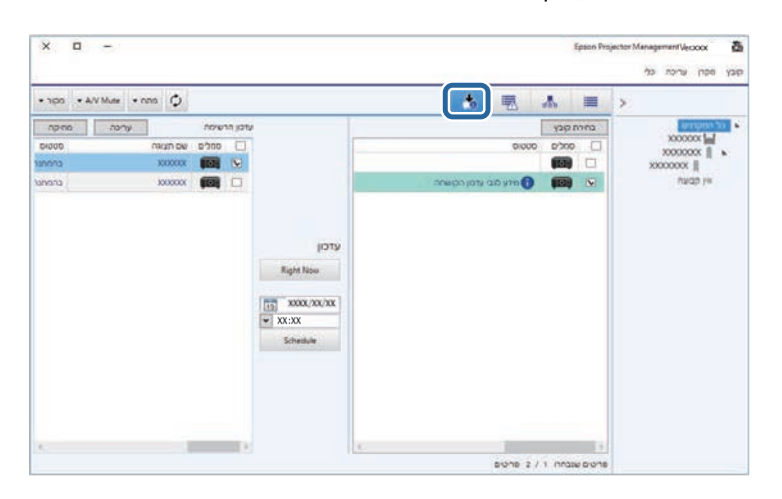

כשההודעה **מידע לגבי עדכון הקושחה** מופיעה בעמודה **סטטוס** בחלונית השמאלית, אפשר לעדכן את המקרנים האלה.

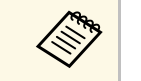

- <span id="page-22-1"></span>• אפשר ללחוץ לחיצה ימנית על **פרטי הגרסה של הקושחה** כדי לקרוא את פרטי הגרסה של הקושחה החדשה.
- <span id="page-22-2"></span>מוצגים אף הם אם ישנו עדכון עבור קושחת ההתקן החכם • **פרטי עדכון הקושחה** (בדגמים ישימים בלבד).

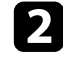

בחר במקרן שברצונך לעדכן. ניתן לשלוט במספר מקרנים או בכל המקרנים, על ידי סימון התיבות הרצויות.

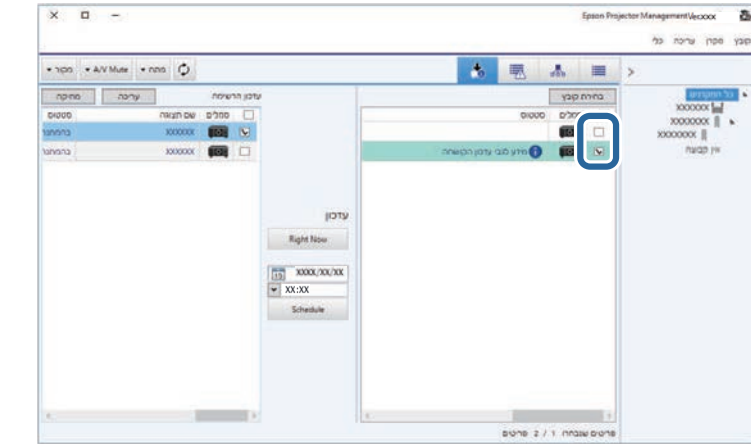

בחר באחת מהשיטות הבאות כדי לעדכן את קושחת התפריט.  $\bf{B}$ 

- לחץ **Now Right** כדי להתחיל מיד בעדכון הקושחה.
- קבע את התאריך ואת השעה הרצויים לעדכון הקשוחה, ולאחר מכן לחץ **Schedule** כדי לתזמן את העדכון.

תזמון העדכון יופיע בחלונית הימנית של התצוגה **עדכון הרשימה**.

אם קיים עדכון עבור קושחת התקן חכם של המקרן הנבחר, יוצג גם עדכון הקושחה של ההתקן החכם (בדגמים ישימים בלבד).

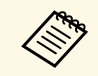

. **עריכה** בחר בתזמון מהחלונית הימנית ולאחר מכן לחץ a • לשינוי תזמון העדכון,

- למחיקת תזמון העדכון, בחר בתזמון מהחלונית הימנית ולאחר מכן לחץ <mark>מחק.</mark>
- ניתן להציג עד 500 תזמונים בחלונית הימנית של התצוגה **עדכון הרשימה**. במידה ומספר התזמונים חורק מ,500- התזמונים יימחקו על פי הצורך החל מהישן ביותר.
	- למחיקת כל התזמונים שבוצעו, לחץ לחיצה ימנית בנקודה כלשהי בחלונית הימנית ולאחר מכן בחר באשפרות **מחיקת תזמון ישנים**.

הקושחה תתעדכן בתאריך ובשעה שתגדיר, וחיווי ה-LED במקרן יידלק. בסיום עדכון הקושחה, המקרן יכבה ויעבור למצב המתנה. במהלך העדכון, ניתן לבדוק את סטטוס עדכון הקושחה בחלונית הימנית של התצוגה **עדכון הרשימה**.

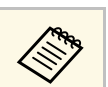

- .Epson Projector Management אל תסגור את התוכנה במהלך עדכון הקושחה,
- כאשר ישנו עדכון Epson Projector Management אם תנסה לסגור את התוכנה מתוזמן וממתין, תוצג הודעת אישור. פעולות העדכון המתוזמנות מתבצעות רק כאשר .פעילה Epson Projector Management התוכנה
- <span id="page-23-0"></span>• ייתכן שיהיה עליך לקבוע מחדש את הגדרות הרשת של המקרן לאחר עדכון הקשוחה, משום שתהליך העדכון עשוי לשנות את הגדרות הרשת.

## **עדכון קושחה חדשה שהורדה למחשב**

אפשר להוריד את קובץ הקושחה ידנית כדי לעדכן אותה.

פנה למרכז התמיכה הקרוב של Epson לקבלת פרטים נוספים אודות השגת קושחת המקרן שברשותך.

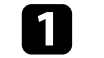

<span id="page-23-1"></span>שבמסך הראשי של Management Projector Epson **עדכון הרשימה** a לחץ על הסמל **עדכון הרשימה**. כדי לפתוח את התצוגה

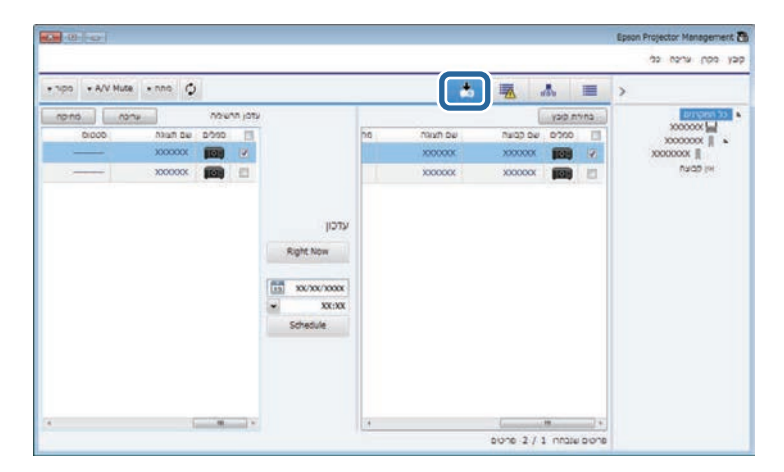

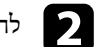

#### כעת יוצג המסך **פרטי הקובץ**.

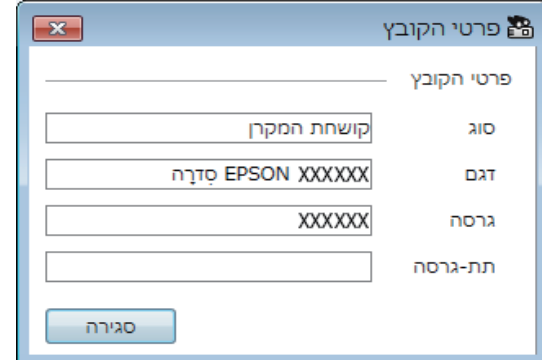

#### c אשר את פרטי הקובץ ולחץ **סגור**.

מקרנים אותם ניתן לעדכן באמצעות קובץ קושחה זה יופיעו בחלונית השמאלית של התצוגה **עדכון הרשימה**.

# d

בחר במקרן שברצונך לעדכן. ניתן לשלוט במספר מקרנים או בכל המקרנים, על ידי סימון התיבות הרצויות.

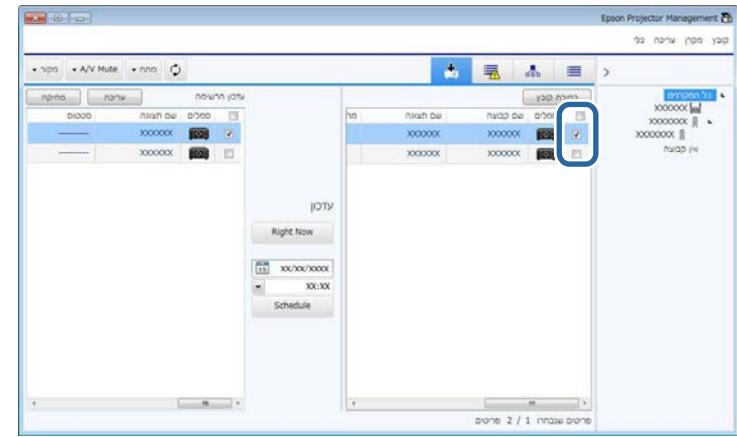

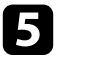

- בחר באחת מהשיטות הבאות כדי לעדכן את קושחת התפריט.  $\mathsf S$
- לחץ **Now Right** כדי להתחיל מיד בעדכון הקושחה.
- קבע את התאריך ואת השעה הרצויים לעדכון הקשוחה, ולאחר מכן לחץ **Schedule** כדי לתזמן את העדכון.

תזמון העדכון יופיע בחלונית הימנית של התצוגה **עדכון הרשימה**.

אם קיים עדכון עבור קושחת התקן חכם של המקרן הנבחר, יוצג גם עדכון הקושחה של ההתקן החכם (בדגמים ישימים בלבד).

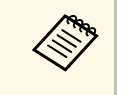

- . **עריכה** בחר בתזמון מהחלונית הימנית ולאחר מכן לחץ a לשינוי תזמון העדכון,
- למחיקת תזמון העדכון, בחר בתזמון מהחלונית הימנית ולאחר מכן לחץ <mark>מחק.</mark> • ניתן להציג עד 500 תזמונים בחלונית הימנית של התצוגה **עדכון הרשימה**. במידה
	- ומספר התזמונים חורק מ,500- התזמונים יימחקו על פי הצורך החל מהישן ביותר.
		- למחיקת כל התזמונים שבוצעו, לחץ לחיצה ימנית בנקודה כלשהי בחלונית הימנית ולאחר מכן בחר באשפרות **מחיקת תזמון ישנים**.

הקושחה תתעדכן בתאריך ובשעה שתגדיר, וחיווי ה-LED במקרן יידלק. בסיום עדכון הקושחה, המקרן יכבה ויעבור למצב המתנה. במהלך העדכון, ניתן לבדוק את סטטוס עדכון הקושחה בחלונית הימנית של התצוגה **עדכון הרשימה**.

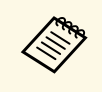

- .Epson Projector Management אל תסגור את התוכנה במהלך עדכון הקושחה,
- כאשר ישנו עדכון Epson Projector Management אם תנסה לסגור את התוכנה מתוזמן וממתין, תוצג הודעת אישור. פעולות העדכון המתוזמנות מתבצעות רק כאשר .פעילה Epson Projector Management התוכנה
- ייתכן שיהיה עליך לקבוע מחדש את הגדרות הרשת של המקרן לאחר עדכון הקשוחה, משום שתהליך העדכון עשוי לשנות את הגדרות הרשת.

## **העתקת הגדרות תפריט המקרן בפעולת אצווה<sup>26</sup>**

ניתן להעתיק את הגדרות התפריט ממקרן אחד למקרנים אחרים מאותו הדגם ועם אותה גרסת הקושחה. דבר זה מאפשר להעתיק במהירות את הגדרות תפריט המקרן בפעולת אצווה של הגדרות.

תוכל להעתיק את הגדרות התפריט בפעולת הגדרות אצווה באופן מידי או לקבוע זמן להעתקתן.

אם אתה מעתיק את הגדרות התפריט, ודא:

- שהמקרן מחובר ברשת קווית.
- שהמקרן פעיל או ש**מצב המתנה** שלו הוא **תקשורת פועלת**.
- לא כל הגדרות התפריט תועתקנה למקרן אחר, לדוגמה ההגדרות הבאות.
	- הגדרות תפריט **רשת** (פרט לתפריט **דואר** ולתפריט **אחרים**)
		- תפריט **שעות נורה** וכן **סטטוס** מהתפריט **פרטים**

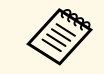

התמונה מוחלים אף הם על מקרנים אחרים, וכן התאמות שביצעת לפני שביצעת את פעולת בצע את פעולת הגדרות האצווה לפני כיוון הגדרות התמונה כגון Keystone. ערכי כיוון הגדרות האצווה תשוכתבנה.

אם אתה מעתיק את הגדרות התפריט ממקרן אחד למקרן אחר, לוגו המשתמש יועתק אף הוא. אל תשמור פרטים שאינך רוצה לשתף בין מקרנים שונים, למשל לוגו המשתמש.

## **זהירות**

- אי אפשר להשתמש במקרן בזמן שמעתיקים את הגדרות התפריט של המקרן באצווה.
- במהלך העתקה של הגדרות התפריט, אל תנתק את כבל המתח של המקרן. אם המקרן כבה באופן לא צפוי במהלך ההעתקה, ייתכן שהתצורה לא תיכתב בצורה תקינה, והדבר עלול לגרום לתקלה במקרן. Epson לא תישא באחריות לכישלון הגדרות האצווה ולעלויות תיקון כתוצאה מהפסקות חשמל, מתקלות בתקשורת, או מבעיות נוספות שעלולות לגרום תקלות כאלה.

## y **קישורים רלבנטיים**

- "[הורדת קובץ התצורה של המקרן](#page-25-2)" עמ'26
- "[העתקת קובץ התצורה של המקרן](#page-26-1)" עמ'27

## **הורדת קובץ התצורה של המקרן**

תוכל להוריד קובץ תצורה המכיל את הגדרות התפריט ממקרן אחד ולהעתיק אותן למקרן אחר.

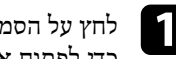

<span id="page-25-0"></span>שבמסך הראשי של Management Projector Epson **עדכון הרשימה** a לחץ על הסמל **עדכון הרשימה**. כדי לפתוח את התצוגה

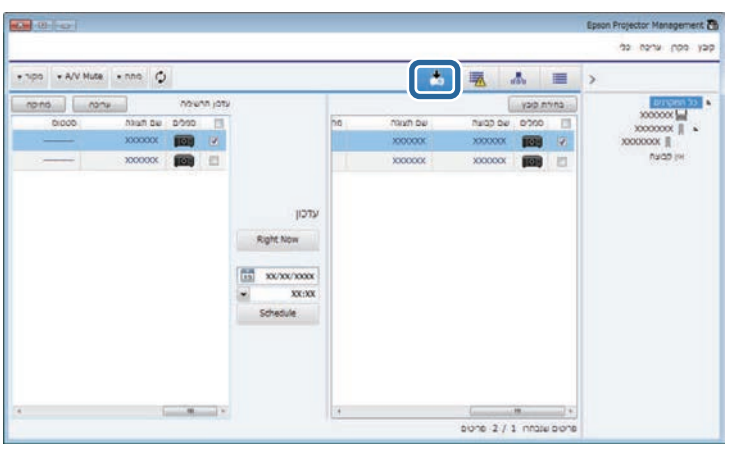

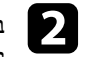

לחץ לחיצה ימנית על המקרן ממנו תרצה **עדכון הרשימה**, b בחלונית השמאלית של התצוגה **טעינת נתוני התצורה של המקרן**. להעתיק את הגדרות התפריט ובחר באשפרות

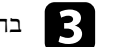

בחר בתיקייה אליה תרצה להעתיק את קובץ התצורה של תפריט המקרן אותו הורדת.

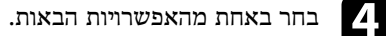

- 
- כדי להוריד מיד את קובץ התצורה. **Right Now** לחץ•
- קבע את התאריך ואת השעה הרצויים להורדת קובץ התצורה, ולאחר מכן **Schedule** כדי לתזמן את ההורדה.

ניתן לבדוק את סטטוס ההורדה בחלונית הימנית של התצוגה **עדכון הרשימה**.

בסיום ההורדה, המקרן ייכבה ויעבור למצב המתנה.

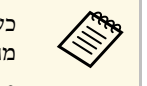

- <span id="page-25-2"></span><span id="page-25-1"></span>ומעתיקים באמצעותו את ההגדרות USB מהתפריט יש לוודא ששם הקובץ עונה על הקריטריונים הבאים. a כששומרים את הקובץ שהורד לכונן
	- יש להשתמש רק בתווי סיביות בודדות.
	- שם הקובץ צריך להתחיל ב-"PJCONFDATA".

## **העתקת קובץ התצורה של המקרן**

לאחר שהורדת ממקרן מסוים קובץ תצורה עם הגדרות התפריט שלו, תוכל להעתיק את ההגדרות שבקובץ למקרן אחר.

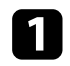

שבמסך הראשי של Management Projector Epson **עדכון הרשימה** a לחץ על הסמל **עדכון הרשימה**. כדי לפתוח את התצוגה

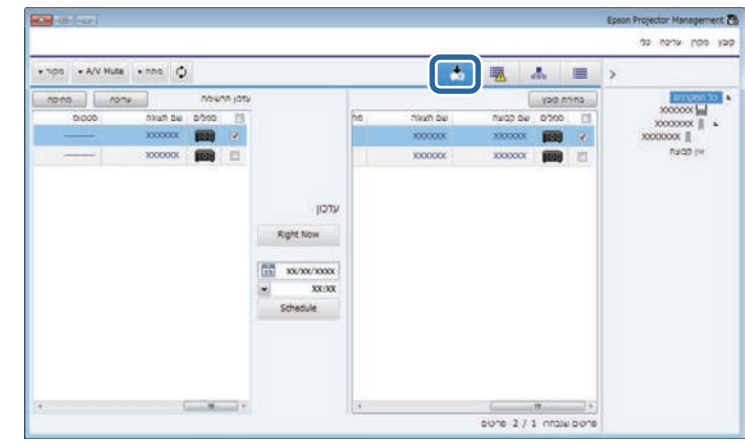

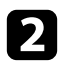

# כדי לבחור בקובץ התצורה הרצוי. **בחירת קובץ** b לחץ

**פרטי הקובץ**. כעת יוצג המסך

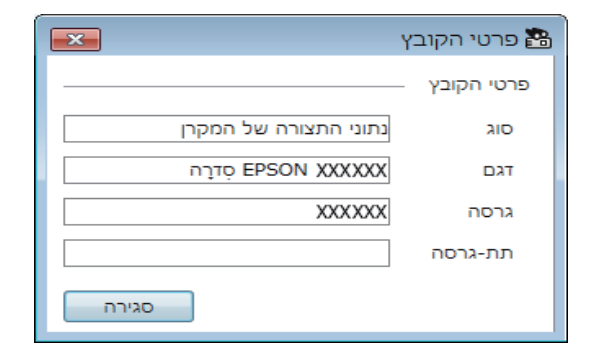

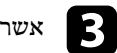

## c אשר את פרטי הקובץ ולחץ **סגור**.

<span id="page-26-1"></span><span id="page-26-0"></span>מקרנים אותם ניתן לעדכן באמצעות קובץ תצורה זה יופיעו בחלונית השמאלית של התצוגה **עדכון הרשימה**.

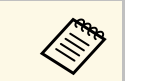

ניתן לעדכן רק מקרנים מאותו הדגם עם אותה גרסת קושחה שנמצאת במקרן ממנו a העתקת את קובץ התצורה.

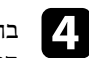

בחר במקרן עליו תרצה להחיל את קובץ התצורה. ניתן לשלוט במספר מקרנים או בכל המקרנים, על ידי סימון התיבות הרצויות.

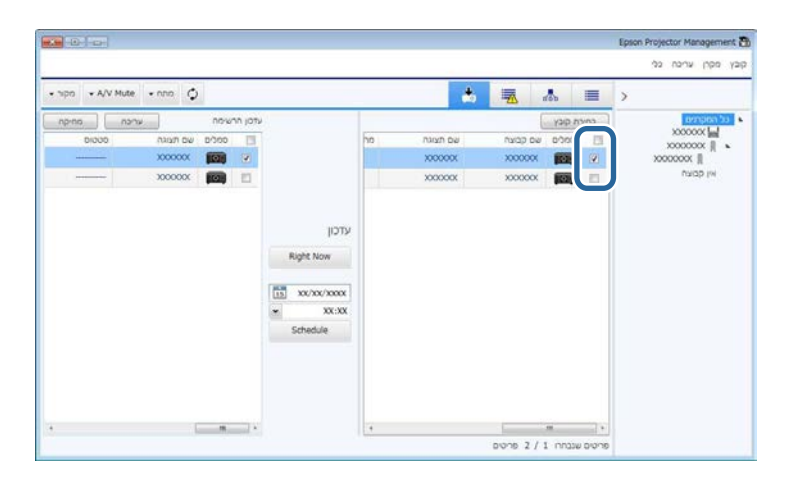

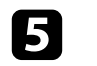

בחר באחת מהשיטות הבאות כדי להעתיק את הגדרות התפריט.

- כדי להתחיל להעתיק מיד את הגדרות התפריט. **Right Now** לחץ•
- קבע את התאריך ואת השעה הרצויים להעתקת ההגדרות, ולאחר מכן לחץ **Schedule** כדי לתזמן את העדכון.

תזמון העדכון יופיע בחלונית הימנית של התצוגה **עדכון הרשימה**.

- **Allian**
- לשינוי תזמון ההעתקה, בחר בתזמון מהחלונית הימנית ולאחר מכן לחץ עריכה.<br>• למחיקת תזמון ההעתקה, בחר בתזמון מהחלונית הימנית ולאחר מכן לחץ מחק **עריכה** • לשינוי תזמון ההעתקה,
- 
- במידה ניתן להציג עד 500 תזמונים בחלונית הימנית של התצוגה **עדכון הרשימה**. ומספר התזמונים חורק מ-500, התזמונים יימחקו על פי הצורך החל מהישן<br>ביותר.
	- לחץ לחיצה ימנית בנקודה כלשהי בחלונית למחיקת כל התזמונים שבוצעו, הימנית ולאחר מכן בחר באשפרות **מחיקת תזמון ישנים**.

בסיום הפעולה, וחיווי ה-LED במקרן יידלק. הגדרות התפריט תועתקנה בתאריך ובשעה שתגדיר, המקרן יכבה ויעבור למצב המתנה. במהלך ההעתקה, ניתן לבדוק את סטטוס העתקת התפריט בחלונית הימנית של התצוגה **עדכון הרשימה**.

- **Children**
- Epson Projector אל תסגור את התוכנה במהלך ההעתקה של הגדרות התפריט, .Management
- כאשר ישנה העתקה Epson Projector Management אם תנסה לסגור את התוכנה מתוזמנת וממתינה, תוצג הודעת אישור. פעולות ההעתקה המתוזמנות מתבצעות רק כאשר התוכנה Management Projector Epson פעילה.

## **שימוש בפונקציות נוספות**

<span id="page-28-0"></span>פעל על פי ההנחיות הבאות כדי להשתמש בפונקציות הנוספות הזמינות עם התוכנה Management Projector Epson.

## y **קישורים רלבנטיים**

- $^{\circ}$ [תזמון אירועי מקרן](#page-29-0)" עמ $^{\prime\prime}$  •
- "[קביעת הגדרות אבטחה](#page-31-0)" עמ'32
- "[שליחת התראות בדוא](#page-32-0)"ל" עמ'33
- [34'](#page-33-0)עמ" [Message Broadcasting"](#page-33-0) •
- "[ייצוא פרופיל לתוכנת](#page-37-0) [iProjection Epson](#page-37-0) "עמ['38](#page-37-0)
	- "[שמירת קובצי יומן של מקרן](#page-38-0)" עמ'39
		- $40^{\prime}$ [עדכון פרטי הרישום](#page-39-0)  $^{\prime\prime}$

## <span id="page-29-0"></span>**תזמון אירועי מקרן<sup>30</sup>**

#### ניתן לקבוע אירועים שיפעלו אוטומטית במקרן.

המקרן יבצע את הפעולות הבאות בתאריך ובשעה שצוינו בלוח הזמנים שהוגדר.

- מתח פועל/כבוי
- A/V Mute •
- החלפת אות מקור
- Message Broadcasting •
- הגדרה אוטומטית (רק במקרנים שתומכים באפשרויות **כיול צבע**, **התאמת מסך**, **כיול התאורה** או **מצב רענון**).

כדי שהאירועים המתוזמנים יתרחשו, יש להפעיל גם את התוכנה Projector Epson Management במחשב.

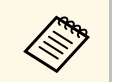

a לא ניתן לתזמן עדכון קושחה במסך זה. עליך לתזמן זאת בתצוגה **עדכון הרשימה**.

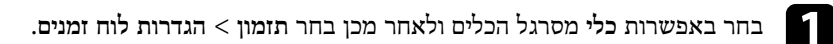

. בחר את המקרנים או הקבוצות שעבורם ברצונך לתזמן אירוע

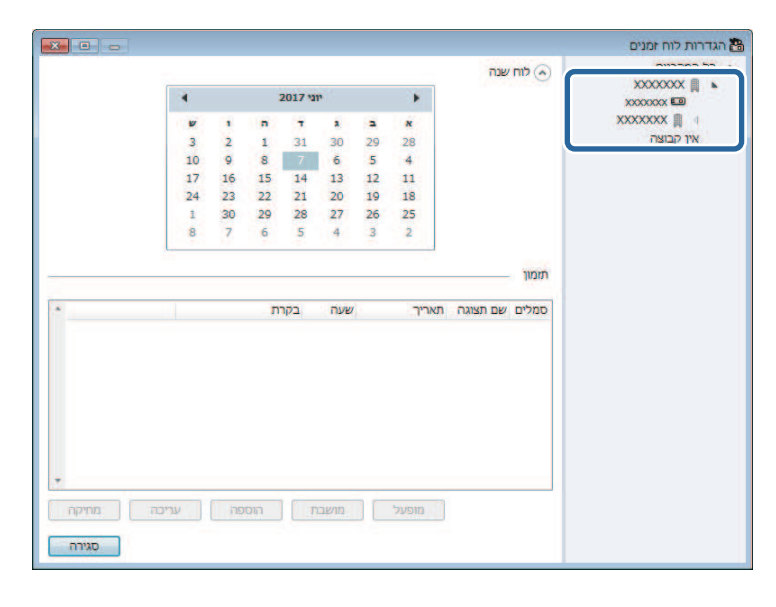

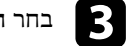

c בחר **הוספה**.

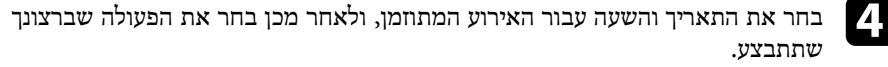

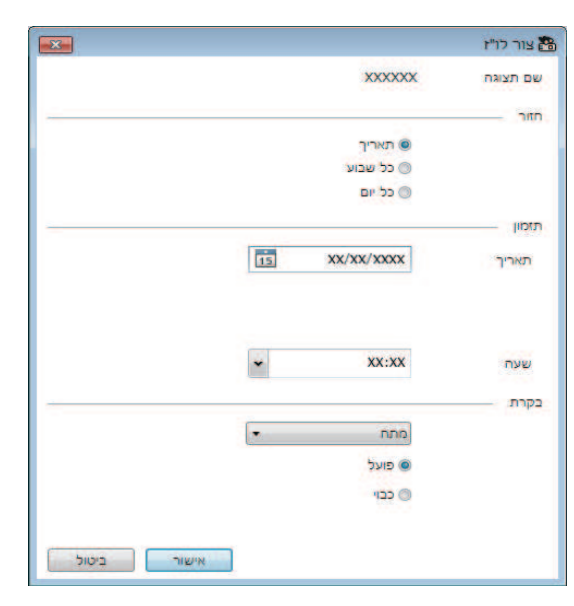

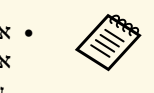

- אם אתה מתזמן אירוע שמחייב שהמקרן יהיה מופעל, המקרן יופעל באופן אוטומטי, גם אם לא ציינת אירוע הפעלה.
- ודא שהתמונה מוקרנת באור קבוע ללא לפני ההפעלה של **הגדרה אוטומטית** הבהוב. הקפד לבחור אירוע הפעלה לפני אירוע של **הגדרה אוטומטית** כדי שהתמונה תוקרן באור קבוע.
- הדלק את כל המקרנים לפני השימוש **הגדרה אוטומטית**. הקפד לבחור אירוע הפעלה לכל המקרנים שבהם תרצה להשתמש **בהגדרה אוטומטית**.

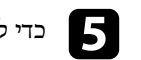

e כדי לשמור את ההגדרות, בחר **אישור**.

תזמון האירוע נשמר.

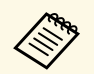

- **עריכה**.ובחר **הגדרות לוח זמנים** בחר את האירוע במסך כדי לערוך תזמון אירוע **מחיקה**. **תזמון אירועי מקרן<sup>31</sup>** ,,
	- ובחר **הגדרות לוח זמנים** בחר את האירוע במסך כדי להסיר תזמון אירוע
	- בחר את האירוע במסך **הגדרות לוח זמנים** ובחר **מופעל**/**מושבת**. כדי להפעיל או להשבית את האירוע המתוזמן מבלי להסיר אותו מהרשימה,
	- בחר באפשרות **כלי** בסרגל כדי להפעיל או להשבית את כל האירועים המתוזמנים, . **ז השבת את הלו"** / **ז** ולאחר מכן בחר **הפעל את הלו"** בחר **תזמון**, התפריטים,

## y **קישורים רלבנטיים**

- 51'' [מאפייני המקרן](#page-50-1) מזמון  $^{\shortparallel}$
- $22^\prime$ [עדכון קושחה והעתקת הגדרות התפריט](#page-21-1)" עמ $^\prime$  •

### <span id="page-31-0"></span>**קביעת הגדרות אבטחה<sup>32</sup>**

ניתן לשפר את רמת האבטחה של התוכנה Management Projector Epson על-ידי הגבלת הגישה ליישום ומניעת שינוי של ההגדרות בו.

## y **קישורים רלבנטיים**

- "[הגדרת הסיסמה](#page-31-3)" עמ'32
- "[הגבלת השימוש ביישום](#page-31-4)" עמ'32

#### **הגדרת הסיסמה**

ניתן להגדיר סיסמה שחובה להזין עם הפעלת היישום או כאשר הפונקציה של נעילת היישום מופעלת.

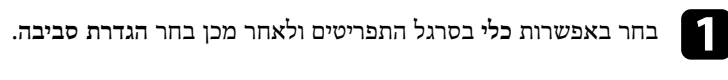

b בחר בכרטיסייה **כלליות**.

c בחר **סיסמה**.

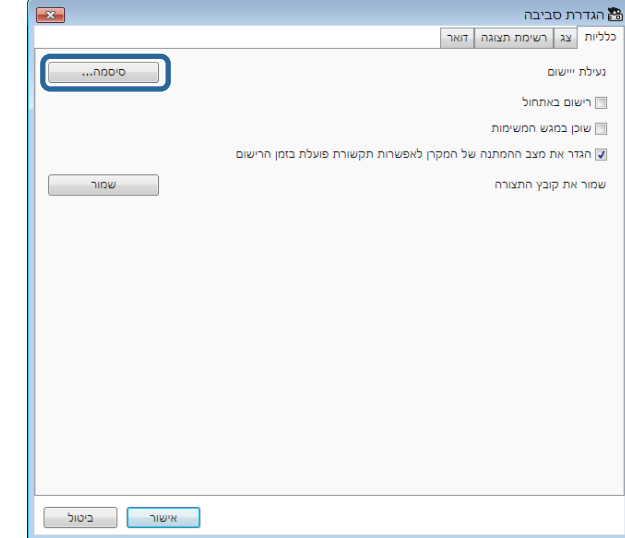

- בצע אחת מהפעולות הבאות.
- יצירת סיסמה בפעם הראשונה: השאר את השדה **סיסמה ישנה** ריק.
- שינוי של סיסמה ישנה: הזן את הסיסמה הקיימת בשדה **סיסמה ישנה**.

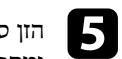

<span id="page-31-3"></span><span id="page-31-1"></span>הזן סיסמה חדשה בתיבה **סיסמה חדשה**. הסיסמה יכולה לכלול עד 16 תווים של אותיות ומספרים.

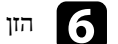

f הזן את אותה סיסמה בתיבה **סיסמה חדשה (אישור)**.

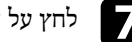

g לחץ על **אישור**.

הסיסמה נשמרת.

### **הגבלת השימוש ביישום**

ניתן לנעול את פונקציות היישום כדי שגורמי צד שלישי לא יוכלו לגשת אליהן.

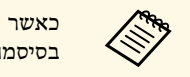

<span id="page-31-4"></span><span id="page-31-2"></span>יש להזין את הסיסמה כדי לשחרר את נעילת היישום. השימוש a כאשר מגדירים סיסמה, בסיסמה משפר את אבטחת היישום.

פתח את תפריט **כלי**, ולאחר מכן בחר **נעילת ייישום**.

היישום ננעל ואף פעולה אינה זמינה, למעט פתיחה וסגירה של היישום והשבתה של נעילת היישום.

כדי לבטל את נעילת היישום, פתח את תפריט **כלי**, ולאחר מכן בחר **ביטול נעילת יישום**. אם לא הוגדרה סיסמה, ניתן להשאיר שדות אלה ריקים ופשוט ללחוץ על **אישור** בחלון להזנת הסיסמה.

## <span id="page-32-0"></span>**שליחת התראות בדוא"ל<sup>33</sup>**

אפשר להגדיר שהתוכנה תשלח התראה בדוא"ל אם יש בעיה במקרן או אם התוכנה מזהה שהמקרן הרשום הוחלף במקרן אחר. התוכנה יכולה לשלוח גם התראה בדוא"ל כאשר המקרן שב לסטטוס תקין.

- 
- ייתכן שלא תקבל התראה בדוא"ל. a אם המקרן כבה בשל בעיה קריטית, • סוג הבעיות הנכללות בהתראות הדוא"ל משתנה בהתאם למקרן.

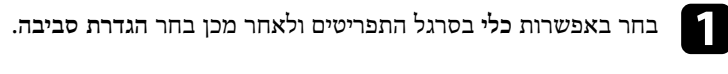

- b בחר בכרטיסייה **דואר**.
- בחר את ההגדרות הדרושות.  $\epsilon$

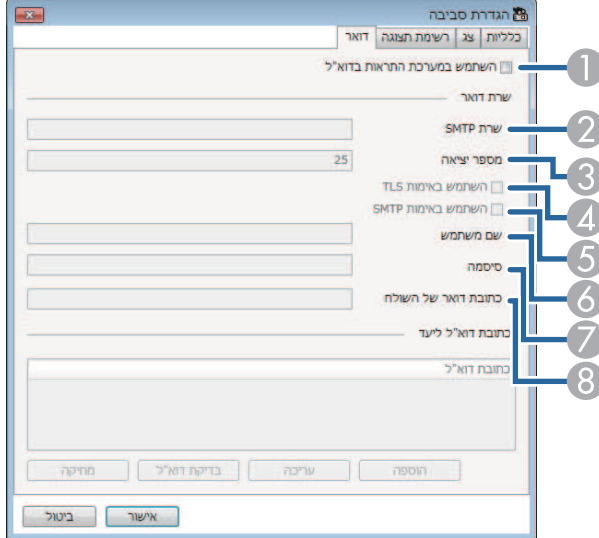

- A בחר כדי להפעיל התראות בדוא"ל ולאפשר לך להזין את המידע הדרוש.
- B הזן את השם שרת ה-SMTP או את כתובת ה-IP של שרת ה-SMTP של המקרן.
- C בחר מספר בין 1-65535 עבור היציאה של שרת ה-SMTP. ברירת המחדל היא .25
	- D בחר כדי לאפשר אימות TLS.
- E בחר כדי לאפשר אימות SMTP.
- $\text{SMTP}$  הזן את שם המשתמש עבור אימות ה-
	- G הזן את הסיסמה עבור אימות ה-SMTP.
- הזן את כתובת הדוא"ל שברצונך שתזוהה ככתובת של השולח. ניתן להזין עד 512 תווים של  $\mathbb{S}$ אותיות וספרות.

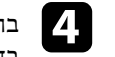

בחר את כתובות הדוא"ל של הנמענים, ולאחר מכן בחר את סוג ההתראות **הוספה**, d בחר ל שברצונך שהנמענים יקבלו. בדוא"

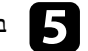

### e בחר **אישור**.

מופיע המסך **הגדרת סביבה**. כדי להוסיף כתובות דוא"ל של נמענים נוספים, חזור על שלבים .4-5 ניתן לרשום עד 10 כתובות דוא"ל.

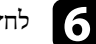

## f לחץ **בדיקת דוא"ל**.

אם אינך מקבל את הודעת הדוא"ל לבדיקה, בדוק את מידת הדיוק של כל ההגדרות בכרטיסייה **דואר**.

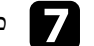

g כדי לשמור את ההגדרות, בחר **אישור**.

- y **קישורים רלבנטיים**
- "[פתרונות למקרים שבהם לא מתקבלות הודעות התראה על בעיות ברשת](#page-43-4)" עמ'44
	- "[הגדרת סביבה](#page-55-1) דואר" עמ'56

ניתן להפיץ תמונות או הודעות טקסט למקרנים מרובים לצורך הצגה בו-זמנית של התוכן במקרנים אלה. ניתן להפיץ את המידע באופן מיידי או בתאריך ושעה ספציפיים באמצעות תכונת התזמון.

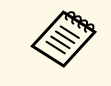

- י ודא שרזולוציית קובץ התמונה היא בין 50 × 50 ו-1920 × 1200 פיקסלים.<br>• ודא שהטקסט מכיל לכל היותר 1024 תווים.
	- תווים. הדא שהטקסט מכיל לכל היותר 1024 תווים.

## **זהירות**

לא מומלץ לסמוך על התכונה Broadcasting Message לשליחה של הודעות דחופות במקרה חירום. במקום זאת, השתמש בשיטות אחרות לשליחת הודעות במצבי חירום. Epson לא מתחייבת למהירות, למהימנות או למידת הדיוק של הודעות הנשלחות באמצעות תכונה זו, ואינה אחראית לאובדן, נזק או פגיעה גופנית הנגרמים עקב השימוש בתכונה זו.

## y **קישורים רלבנטיים**

- "[שידור מיידי של הודעה](#page-33-2)" עמ'34
- "[שידור הודעה בתאריך ושעה ספציפיים](#page-34-1)" עמ'35

#### **שידור מיידי של הודעה**

ניתן להפיץ תמונות או הודעות טקסט למקרנים מרובים לצורך הצגה מיידית בו-זמנית של התוכן במקרנים אלה.

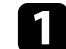

a בחר באפשרות **כלי** בסרגל התפריטים ולאחר מכן בחר **Broadcasting Message**.

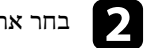

## b בחר את המקרן או הקבוצה שברצונך שיקבלו את ההודעה המופצת.

<span id="page-33-0"></span>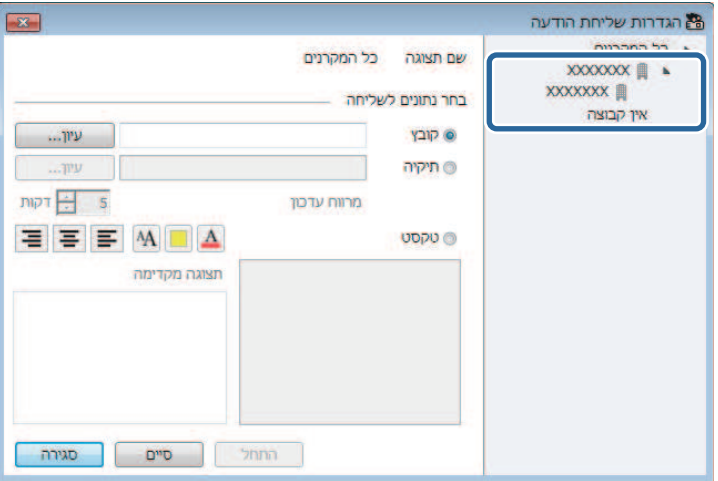

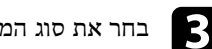

## בחר את סוג המידע להפצה.

<span id="page-33-2"></span><span id="page-33-1"></span>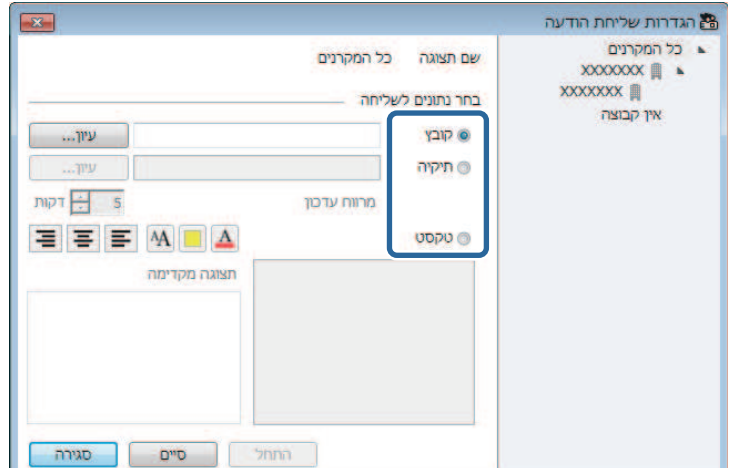

## **<sup>35</sup>Message Broadcasting**

- בחר באפשרות **תיקיה** להפצת כל הקבצים מסוג JPEG שמוכלים בתיקיה שצוינה.
	- בחר באפשרות **טקסט** להפצה של הודעת טקסט.

# .<br>בחר את ההגדרות הדרושות בחרושות ב

- **קובץ**, בחר **עיון** לציון הקובץ להפצה. לאחר הבחירה באפשרות
- לאחר הבחירה באפשרות **תיקיה**, בחר **עיון** לציון התיקייה שמכילה את הקבצים להפצה. ציין **מרווח עדכון** בין 1-30 דקות להחלפה אוטומטית של התצוגה מתמונה לתמונה.
- אם אתה בוחר באפשרות **טקסט**, הזן את ההודעה בתיבת הטקסט ובחר מבין הגדרות הסגנון הזמינות.

## e בחר באפשרות **התחל**.

התמונות או הודעת הטקסט שציינת מוקרנות על-ידי המקרנים או הקבוצות שנבחרו.

המקרן מפסיק את ההקרנה מהמקורות האחרים באופן מיידי ומחליף לתוכן המופץ.<br>המשפט המופץ המופץ המופץ המופץ המופץ המופץ.

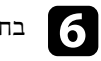

f בחר **סיים** כדי להפסיק את הצגת התמונה או ההודעה המופצות.

#### **שידור הודעה בתאריך ושעה ספציפיים**

ניתן להפיץ תמונות או הודעות טקסט למקרנים מרובים לצורך הצגה בו-זמנית של התוכן במקרנים אלה בתאריך ושעה ספציפיים.

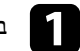

a בחר באפשרות **כלי** מסרגל הכלים ולאחר מכן בחר **תזמון** <sup>&</sup>gt; **הגדרות לוח זמנים**.

<span id="page-34-1"></span><span id="page-34-0"></span>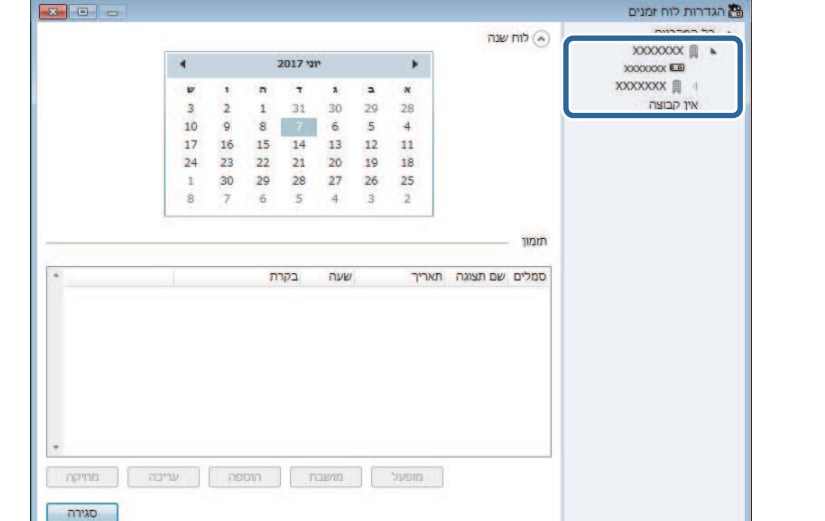

בחר את המקרן או הקבוצה שברצונך שיקבלו את ההודעה המופצת.

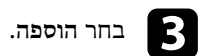

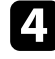

בחר את התאריך והשעה לשידור ההודעה, ולאחר מכן בחר באפשרות **Message** d**Broadcasting** תחת **בקרת**.

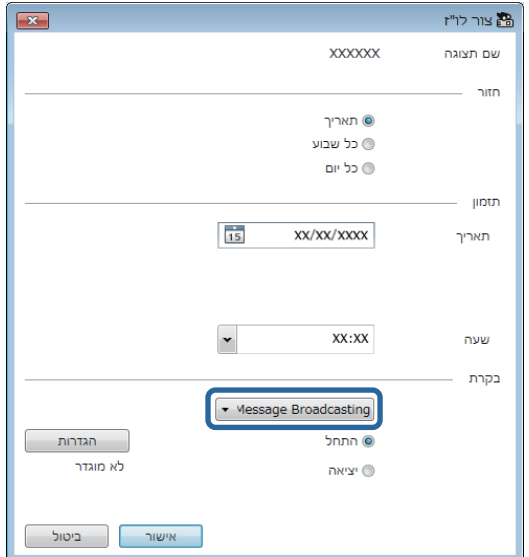

## e בחר באפשרות **התחל** ולאחר מכן בחר **הגדרות**.

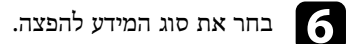

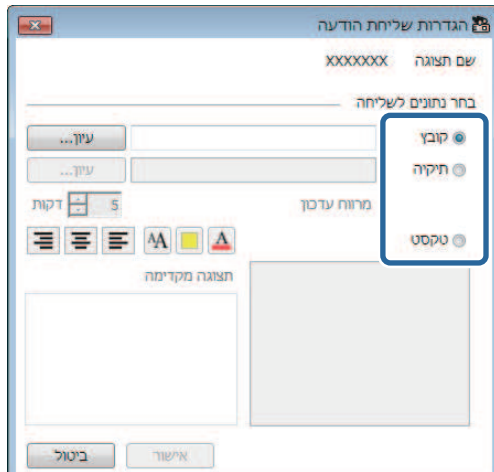

- בחר באפשרות **קובץ** להפצה של קובץ JPEG יחיד.
- בחר באפשרות **תיקיה** להפצת כל הקבצים מסוג JPEG שמוכלים בתיקיה שצוינה.
	- בחר באפשרות **טקסט** להפצה של הודעת טקסט.

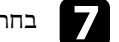

# . g בחר את ההגדרות הדרושות

- **קובץ**, בחר **עיון** לציון הקובץ להפצה. לאחר הבחירה באפשרות
- לאחר הבחירה באפשרות **תיקיה**, בחר **עיון** לציון התיקייה שמכילה את הקבצים להפצה. ציין **מרווח עדכון** בין 1-30 דקות להחלפה אוטומטית של התצוגה מתמונה לתמונה.
- אם אתה בוחר באפשרות **טקסט**, הזן את ההודעה בתיבת הטקסט ובחר מבין הגדרות הסגנון הזמינות.

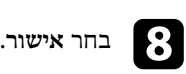

i בחר **אישור**.

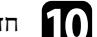

חזור על שלבים 2-4 כדי לציין את התאריך והשעה לסיום שידור ההודעה.

## **<sup>37</sup>Message Broadcasting**

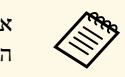

אם לא תציין את התאריך והשעה להפסקת השידור, המקרן ימשיך להקרין את<br>ההודעה המופצת.

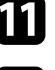

בחר באפשרות **יציאה** ולאחר מכן בחר **אישור**. k

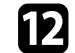

בחר באפשרות **סגירה**. כדי לשמור את הגדרות התזמון וההודעה, l

בתאריך והשעה שצוינו, התמונות או הודעת הטקסט שציינת יוקרנו על-ידי המקרנים או הקבוצות<br>שנבחרו.

# <span id="page-37-0"></span>**ייצוא פרופיל לתוכנת iProjection Epson<sup>38</sup>**

אפשר לייצא את הפרטים של קבוצת מקרנים ששמורה בתוכנת Projector Epson Management ולייבא אותה כפרופיל לתוכנת iProjection Epson.

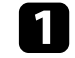

.**Epson iProjection פרופיל** לחץ על **קובץ** בשורת התפריטים ואז על **ייצא** > a

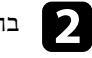

**Children** 

בחר את קבוצת המקרנים שתרצה לייצא. b

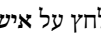

לחץ על **אישור** כדי לשמור קובץ mplist. c

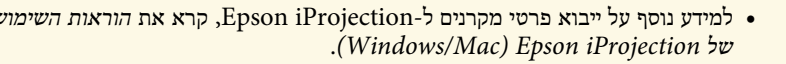

• ייתכן שלא תוכל לייבא את הפרופיל בגלל סטטוס השמירה של המקרנים שמיוצאים. *הוראות השימוש*

## <span id="page-38-0"></span>**שמירת קובצי יומן של מקרן<sup>39</sup>**

ניתן לשמור מידע נבחר, כמו היסטוריות השימוש והשגיאות של מקרן, בקובץ יומן שממוקם בתיקיה לבחירתך. (זמין רק עבור מקרנים מתוצרת Epson. (קובץ היומן נשמר כקובץ zip נפרד.

- י פרטי היומן מתקבלים רק כאשר התוכנה Epson Projector Management פעילה.<br>• כברירת מחדל, התוכנה Epson Projector Management שומרת מידע ביומן למשך פעילה. Epson Projector Management • פרטי היומן מתקבלים רק כאשר התוכנה
- **שמירת יומנים** ניתן לשנות את משך הזמן לשמירת יומנים באפשרות שלושה חודשים. בכרטיסייה **צג** במסך **הגדרת סביבה**.
	- סוג היומנים שנשמרים על-ידי התוכנה Management Projector Epson משתנה בהתאם לדגמי המקרנים.

בחר באפשרות <mark>קובץ</mark> בסרגל התפריטים ולאחר מכן בחר <mark>שמירת יומנים.</mark>

**שמירת יומנים**. מופיע המסך

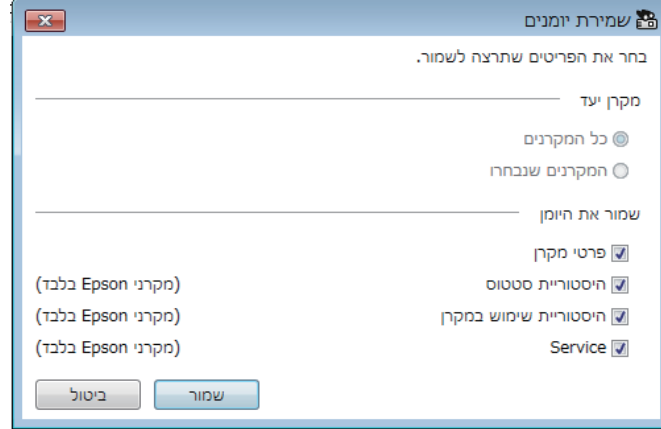

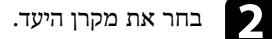

- כדי לכלול את כל המקרנים הרשומים, בחר **כל המקרנים**.
- 
- כדי לכלול רק את המקרנים שנבחרו, בחר **המקרנים שנבחרו**.

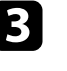

a

- c בחר את סוג המידע שברצונך לשמור בקובץ יומן, ולאחר מכן בחר **שמור**.
	- , ולאחר מכן בחר **שמור**. ציין את תיקיית הפלט ושם הקובץ d
		- . קובץ ה-zip נוצר בתיקיה שצוינה

## <span id="page-39-0"></span>**עדכון פרטי הרישום<sup>40</sup>**

כשמחליפים מקרן רשום התוכנה מזהה זאת אוטומטית ומציגה הודעה. כשההודעה מופיעה אפשר<br>לעדכן את פרטי הרישום.<br>קוואר הכל אירוע מתוזמן שקשור למחלף שהוחלף ימשיך לפעול.<br>קוואר הודעה הודעת מתוזמן מציגה למחלף שהוחלף ימשיך לפעול.

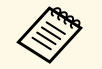

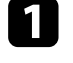

במסך הראשי של Epson Projector Management בחר במקרן שהוחלף. ניתן לשלוט<br>במספר מקרנים או בכל המקרנים, על ידי סימון התיבות הרצויות.

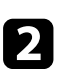

לחץ לחיצה ימנית על כל אחד מהמקרנים שנבחרו ברשימה ואז על שימוש במקרן האחר.<br>תופיע שאלה לגבי שמירת ההיסטוריה לפני החלפת המקרן. כדי לשמור את ההיסטוריה

תופיע שאלה לגבי שמירת ההיסטוריה לפני החלפת המקרן. כדי לשמור את ההיסטוריה מומלץ ללחוץ על **לא**. אחרת, לחץ על **כן**. לצורך ניתוח נתונים,

יישלח אישור בסיום העדכון. , ל אם הפעלת את קבלת ההתראות בדוא"

## **פתרון בעיות**

<span id="page-40-0"></span>בחלקים הבאים מוסברים פתרונות לבעיות במהלך השימוש בתוכנה Management Projector Epson.

## y **קישורים רלבנטיים**

- .<br>• "[פתרון בעיות של התחברות לרשת](#page-41-0)" עמ'42
	- "[פתרון בעיות של ניטור ובקרה](#page-43-0)" עמ'44
- "[פתרון בעיות שקשורות בעדכון הקושחה](#page-44-0)" עמ'45

נסה את הפתרונות הבאים בהתאם לסביבת הרשת הקיימת.

## y **קישורים רלבנטיים**

- "[פתרונות למקרים בהם לא ניתן לאתר מקרנים](#page-41-3) (חיבור באמצעות כבל)" עמ'42
	- "[פתרונות למקרים בהם לא ניתן לאתר מקרנים](#page-41-4) (חיבור אלחוטי)" עמ'42

## **פתרונות למקרים בהם לא ניתן לאתר מקרנים (חיבור באמצעות כבל)**

במידה ולא הצלחת לאתר את המקרן דרך הרשת ותוך שימוש בכבל, נסה את הפתרונות הבאים. אם הבעיה לא נפתרה, צור קשר עם מנהל הרשת.

• חבר את כבל הרשת היטב.

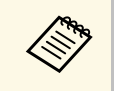

.10BASE-T או 100BASE-TX מסחרי מסוג • השתמש בכבל רשת LAN י השתמש בכבל רשת LAN מסחרי מסוג 100BASE-TX ומעלה עו ASE-T.<br>• למניעת תקלות, השתמש בכבל LAN מסוג CAT 5 ומעלה עם סיכוך.

- בדוק את הגדרות הרשת של המקרן.
- הגדר את האפשרות **DHCP** לערך **כבוי**. כאשר האפשרות **DHCP** מוגדרת לערך **פועל**, עשוי לעבור זמן מה עד שהמערכת תעבור למצב המתנה ברשת LAN אם לא נמצא שרת DHCP זמין.
	- הגדר את כתובת ה-IP, מסיכת רשת-המשנה וכתובת השער של המקרן.
		- סגור את התפריט של הגדרות הרשת במקרן.
			- בדוק את הגדרות הרשת של המחשב.
			- הפעל את הגדרות LAN במחשב.
- כבה את חומת האש. אם אינך מעוניין לכבות את חומת האש, רשום את חומת האש כחריגה. קבע את ההגדרות הדרושות לפתיחת היציאת. היציאה שתוכנה זו משתמשת בה היא "56181" .(TCP)

## y **קישורים רלבנטיים**

• "[הגדרת מקרן בחיבור](#page-9-3) [LAN](#page-9-3) [קווי](#page-9-3)" עמ'10

## **פתרונות למקרים בהם לא ניתן לאתר מקרנים (חיבור אלחוטי)**

במידה ולא הצלחת לאתר את המקרן דרך הרשת האלחוטית, נסה את הפתרונות הבאים. אם הבעיה לא נפתרה, צור קשר עם מנהל הרשת.

- בדוק את סטטוס ההתקנים החיצוניים המשמשים לחיבור הרשת או את הסביבה שבה נמצאים התקני הרשת והמקרן.
- <span id="page-41-0"></span>• חבר היטב, אם יש צורך, את יחידת רשת ה-LAN האלחוטית למקרן. לקבלת מידע נוסף, עיין ב *מדריך למשתמש*.
- בדוק אם קיימים מכשולים בין נקודת הגישה והמחשב או המקרן, ושנה את מיקומם כדי לשפר את התקשורת. לעתים, תפעול בתוך מבנה מונע איתור של המקרן בחיפוש.
- <span id="page-41-1"></span>• ודא שנקודת הגישה והמחשב או המקרן אינם רחוקים מדי זה מזה. קרב אותם אחד אל השני ונסה להתחבר פעם נוספת.
- <span id="page-41-3"></span>• בדוק אם יש הפרעה מפריטי ציוד אחרים, כמו התקני Bluetooth או מכשיר מיקרוגל. הרחק את ההתקן שגורם את ההפרעה או הגדל את רוחב הפס של הרשת האלחוטית.
	- קבע את עוצמת השידור של התקני הרשת למקסימום.
	- הגדר כהלכה את כתובת ה-IP, מסיכת רשת-המשנה וכתובת השער של נקודת הגישה.
- ודא שמערכת ה-LAN האלחוטית של נקודת הגישה תומכת במערכת ה-LAN האלחוטית של המקרן.
	- בדוק את הגדרות הרשת של המקרן.
	- הגדר את האפשרות **מצב התחברות** לערך **מתקדם**.
	- הגדר SSID זהה עבור המחשב, נקודת הגישה, והמקרן.
- הגדר את האפשרות **DHCP** לערך **כבוי**. כאשר האפשרות **DHCP** מוגדרת לערך **פועל**, עשוי לעבור זמן מה עד שהמערכת תעבור למצב המתנה ברשת LAN אם לא נמצא שרת DHCP זמין.
	- הגדר את כתובת ה-IP, מסיכת רשת-המשנה וכתובת השער של המקרן.
		- הפעל את הגדרות רשת ה-LAN האלחוטית, אם יש צורך בכך.
- קבע את הגדרות מערכת ה-LAN האלחוטית בהתאם לתקנים הנתמכים על-ידי נקודת הגישה.
- כשתפעיל את הגדרות האבטחה, קבע ביטוי סיסמה זהה עבור נקודת הגישה, המחשב והמקרן.
	- סגור את התפריט של הגדרות הרשת במקרן.
		- בדוק את הגדרות הרשת של המחשב.
	- ודא שאתה משתמש במחשב שיכול להתחבר לרשת אלחוטית.
	- הפעל את הגדרות רשת ה-LAN האלחוטית או AirPort במחשב.
		- התחבר אל אותה נקודת הגישה שאליה מחובר המקרן.
- <span id="page-41-4"></span><span id="page-41-2"></span>• כבה את חומת האש. אם אינך מעוניין לכבות את חומת האש, רשום את חומת האש כחריגה. קבע את ההגדרות הדרושות לפתיחת היציאת. היציאה שתוכנה זו משתמשת בה היא "56181" .(TCP)
	- ודא שבנקודת הגישה אין הגדרות שחוסמות את ההתחברות עם המקרן, כגון הגבלות כתובת או הגרלות יציאה  $\rm MAC$

## y **קישורים רלבנטיים**

 $10'$ [הגדרת מקרן בחיבור](#page-9-4) [LAN](#page-9-4) [אלחוטי](#page-9-4)" עמ $\blacksquare$ 

נסה את הפתרונות הבאים בהתאם למצב.

## y **קישורים רלבנטיים**

- "[פתרונות למצבים שבהם לא ניתן לנטר את המקרן או לשלוט בו](#page-43-5)" עמ'44
- "[פתרונות למקרים שבהם לא מתקבלות הודעות התראה על בעיות ברשת](#page-43-4)" עמ'44
	- "[פתרונות למקרים שבהם לא ניתן לשדר הודעה](#page-43-6)" עמ'44

## **פתרונות למצבים שבהם לא ניתן לנטר את המקרן או לשלוט בו**

אם לא ניתן לנטר מקרנים או לשלוט בהם, נסה פתרונות אלה.

- ודא שהמקרן פועל ושהחיבור לרשת תקין.
- כדי לנטר מקרנים גם כשהם במצב המתנה (כשהם לא פועלים), הגדר את **מצב המתנה** לאפשרות **תקשורת פועלת** באמצעות תפריט המקרן. במידת הצורך, הגדר נכון גם את ה**יציאה**.
- ודא שהמקרן שברצונך לנטר או לשלוט בו רשום בתוכנה Management Projector Epson.
- כבה את הגדרות DHCP של המקרן. הפעלה של הגדרות DHCP גורמת לשינוי אוטומטי של כתובת ה-IP של המקרן, וייתכן שהתוכנה Management Projector Epson לא תוכל לחפש את המקרן הרשום.
	- אם אתה משחזר הגדרות מקובץ גיבוי, חלץ את קובץ ה-ZIP והעתק את הקבצים המחולצים לספרייה הבאה.

C:\ProgramData\SEIKO EPSON CORPORATION\Epson Projector Management

• אם עליך להתקין את התוכנה מחדש אך אין לך קובץ גיבוי, הסר את הקובץ המאוחסן בספרייה הבאה, ולאחר מכן התקן את התוכנה מחדש: C:\ProgramData\SEIKO EPSON CORPORATION\Epson Projector Management

## y **קישורים רלבנטיים**

- "[הגדרת סביבה](#page-53-3) כלליות" עמ'54
- $16'$ [ניטור ובקרה של המקרנים](#page-15-1)" עמ $^{\prime\prime}$

## <span id="page-43-0"></span>**פתרונות למקרים שבהם לא מתקבלות הודעות התראה על בעיות ברשת**

<span id="page-43-2"></span>אם לא קיבלת הודעת דוא"ל המתריעה על בעיות בשימוש במקרן דרך הרשת, נסה את הפתרונות הבאים:

- <span id="page-43-4"></span>• ודא שהמקרן פועל ושהחיבור לרשת תקין. (אם המקרן כבה בשל בעיה קריטית, ייתכן שלא תקבל התראה בדוא"ל.)
- <span id="page-43-1"></span>• כדי לנטר מקרנים גם כשהם במצב המתנה (כשהם לא פועלים), הגדר את **מצב המתנה** לאפשרות **תקשורת פועלת** באמצעות תפריט המקרן. במידת הצורך, הגדר נכון גם את ה**יציאה**.
	- ודא ששקע החשמל או מקור המתח פועל כהלכה.
- <span id="page-43-5"></span>• בחר באפשרות **בדיקת דוא"ל** בכרטיסייה **דואר** במסך **הגדרת סביבה**. אם אינך מקבל את הודעת הדוא"ל לבדיקה, בדוק את מידת הדיוק של כל ההגדרות בכרטיסייה **דואר**.
	- y **קישורים רלבנטיים**
	- "[הגדרת סביבה](#page-55-1) דואר" עמ'56

## **פתרונות למקרים שבהם לא ניתן לשדר הודעה**

אם התכונה Broadcasting Message לא פועלת, נסה את הפתרונות הבאים:

- ודא שהמקרן פועל ושהחיבור לרשת תקין.
- <span id="page-43-6"></span><span id="page-43-3"></span>• כדי לנטר מקרנים גם כשהם במצב המתנה (כשהם לא פועלים), הגדר את **מצב המתנה** לאפשרות **תקשורת פועלת** באמצעות תפריט המקרן. במידת הצורך, הגדר נכון גם את ה**יציאה**.
	- בהגדרות חומת האש, פתח את היציאה UDP כדי לאפשר ל-Broadcasting Message לתקשר דרך היציאה הנדרשת. לקבלת הנחיות, עיין בתיעוד של תוכנת חומת האש.
- לחיצה על הלחצן [Esc [בלוח הבקרה או בשלט-רחוק של המקרן לעצירת התכונה Message Broadcasting, גורמת להשבתת התכונה Broadcasting Message. כדי להציג את ההודעה מחדש, הפעל את המקרן מחדש.

## y **קישורים רלבנטיים**

עמ'45 [פתרונות למקרים בהם לא ניתן לעדכן את הקושחה או להעתיק את הגדרות התפריט](#page-44-2)" " •

<span id="page-44-2"></span><span id="page-44-1"></span><span id="page-44-0"></span>**פתרונות למקרים בהם לא ניתן לעדכן את הקושחה או להעתיק את הגדרות התפריט**

- ודא שהמחשב מחובר לרשת.
- ודא שהתוכנה Management Projector Epson פעלה בזמן שנקבע לעדכון. לחץ על **אפשר קבלת מידע לגבי עדכון הקושחה** בכרטיסייה **צג** של המסך **הגדרת סביבה**.
	-
- לא ניתן יהיה לעדכן את במידה ו**מצב המתנה** של המקרן הוא **תקשורת כבויה** והמקרן כבוי, הקושחה ולהעתיק את הגדרות התפריט. שנה את <mark>מצב המתנה תקשורת פועלת</mark>.
- ייתכן כי קובץ הקושחה או התצורה פגום. הורד את הקושחה או העתק שוב את הגדרות התפריט<br>ונסה לעדכן או להעתיק פעם נוספת.
- תזמונים מבוטלים יישארו בחלונית ודא שהתזמון לא בוטל. במידה והעדכון לא בוצע בזמן שנקבע, הימנית של תצוגת **רשימת העדכונים** והסטטוס שלהם יהיה**סיום**.
- במידה והגדרות הרשת השתנו לאחר רישום המקרן בתוכנה Projector Epson Managemetn, לא ניתן יהיה לעדכן את הקושחה ולהעתיק את הגדרות התפריט משום שיהיה הבדל בין המידע השמור עבור המקרנים הרשומים ביישום להגדרות המקרנים בפועל. לחץ <mark>רענן</mark><br>בתצוגה <mark>עדכון הרשימה</mark> כדי לעדכן את פרטי המקרן.
- האפשרות DHCP ונסה לעדכן או להעתיק תוך שימוש בכתובת IP קבועה. אם לא ניתן לעדכן את הקשוחה או להעתיק את הגדרות התפריט דרך רשת DHCP, השבת את
- במידה ותוצג Alert Security Windows ותתבקש לאשר את הגדרות ה-Firewall תוך כדי אפשר גישה עבור התוכנה Management Projector Epson. חיפוש המקרנים,

## **סיכום מסכים**

<span id="page-45-0"></span>הצג את הסעיפים האלה לקבלת מידע נוסף על מסכי Management Projector Epson.

## y **קישורים רלבנטיים**

- "[המסך הראשי של](#page-46-0) [Management Projector Epson](#page-46-0) "עמ['47](#page-46-0)
	- "[מסך מאפייני המקרן](#page-48-0)" עמ'49
	- "[המסך הגדרת סביבה](#page-53-0)" עמ'54

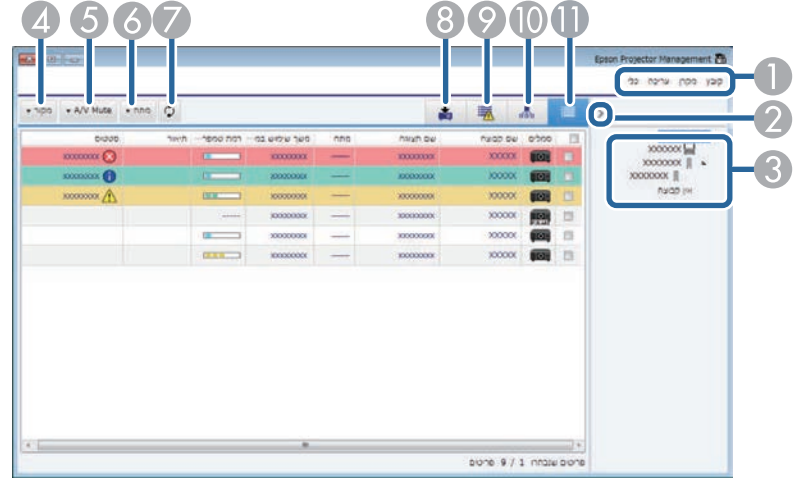

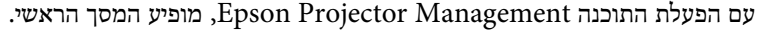

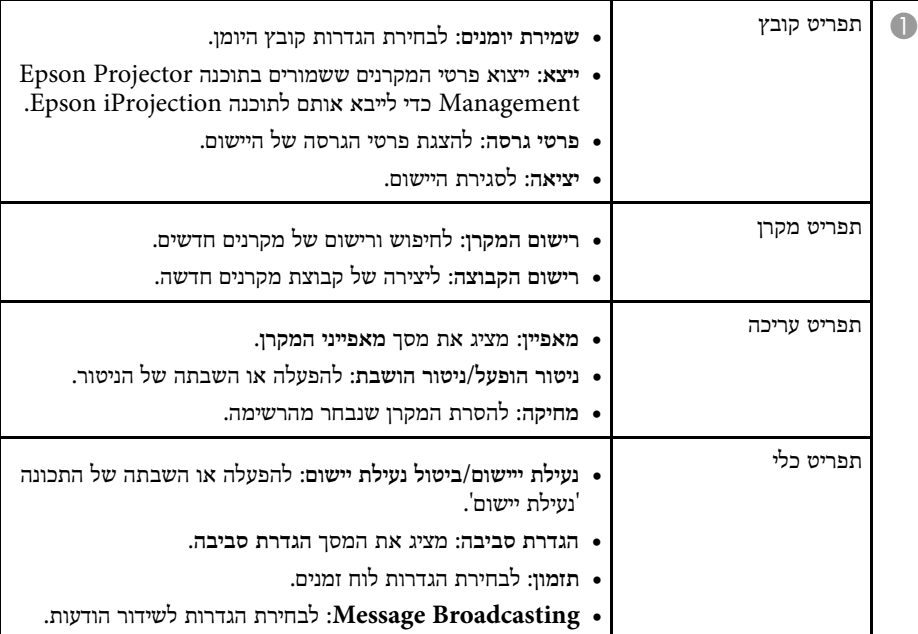

<span id="page-46-0"></span>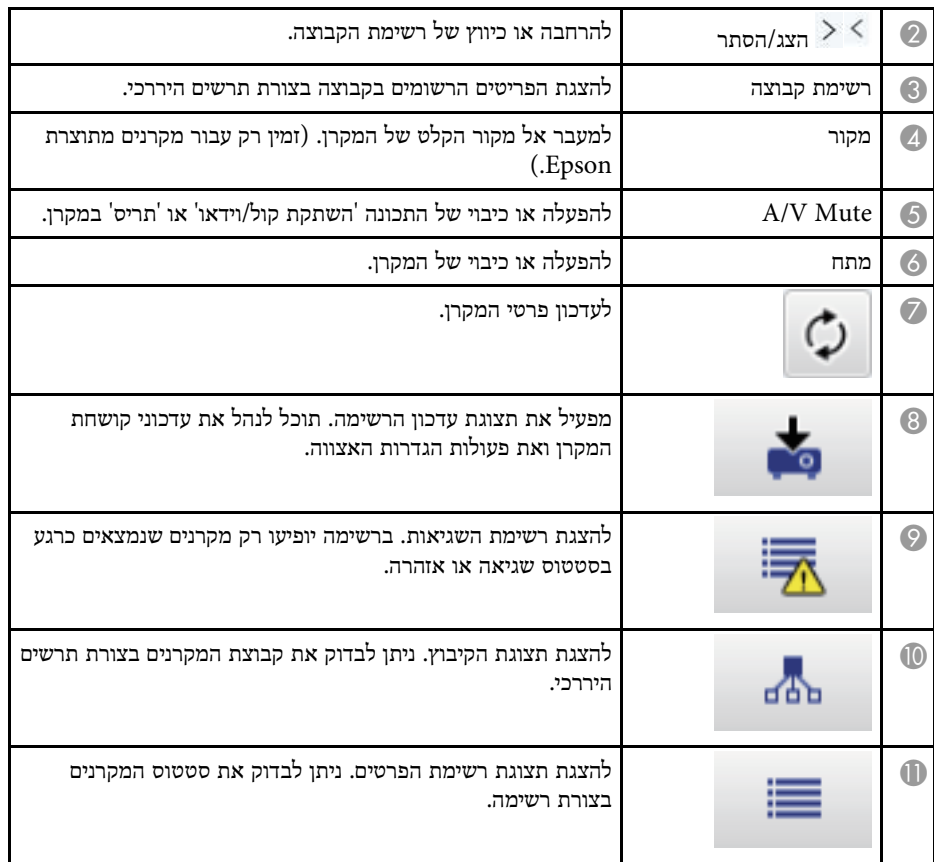

## y **קישורים רלבנטיים**

- "[סמלים לציון סטטוס המקרן](#page-46-2)" עמ'47
	- $48$ ים" הצוגת עדכון הרשימה  $\bullet$
- "הגדרת סביבה [רשימת תצוגה](#page-54-1)" עמ'55

## **סמלים לציון סטטוס המקרן**

<span id="page-46-2"></span><span id="page-46-1"></span>משמעות הסמלים במסך הראשי של Management Projector Epson מפורטת בטבלה הבאה.

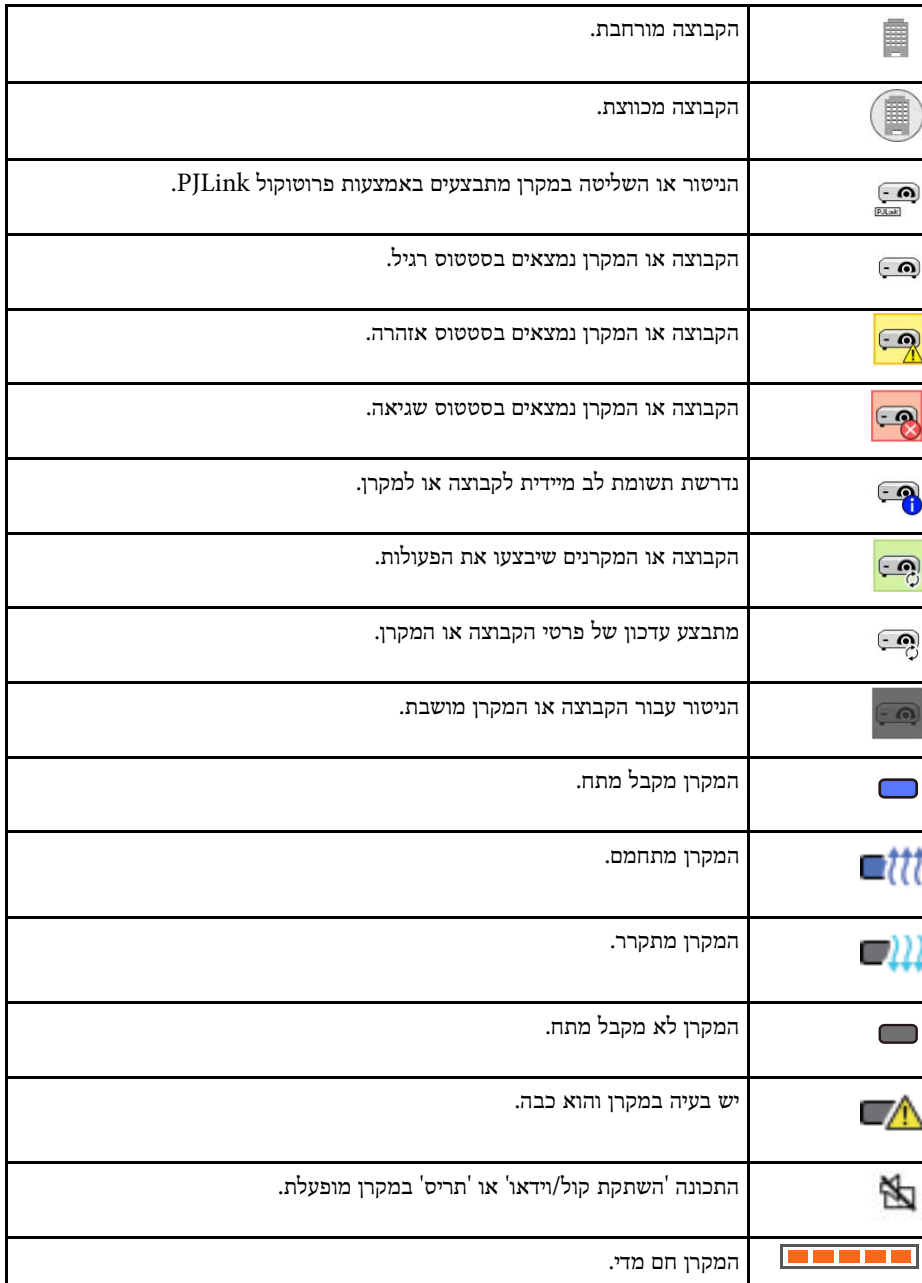

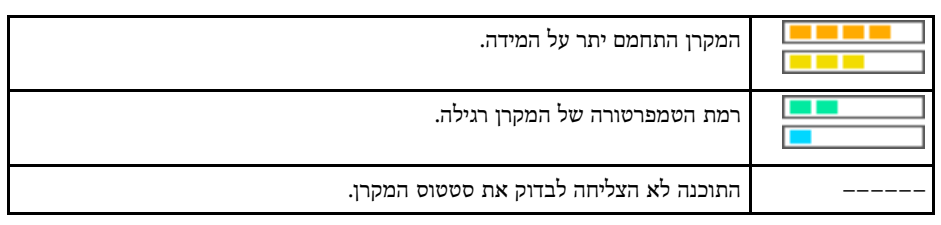

## **תצוגת עדכון הרשימה**

<span id="page-47-1"></span><span id="page-47-0"></span>אם תלחץ על הסמל **עדכון הרשימה** שבמסך הראשי של Management Projector Epson תופיע התצוגה **עדכון הרשימה**. תוכל לעדכן את המקרנים שברשותך לשימוש בקושחה העדכנית או להעתקת הגדרות התפריט של המקרן.

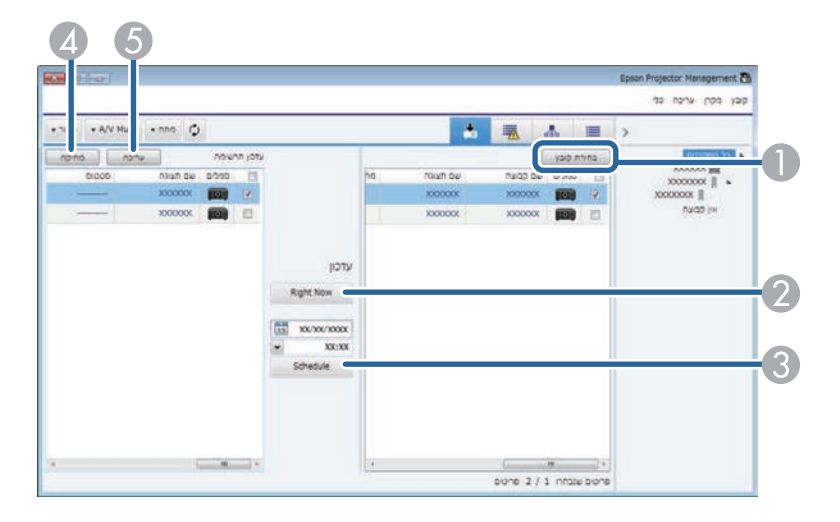

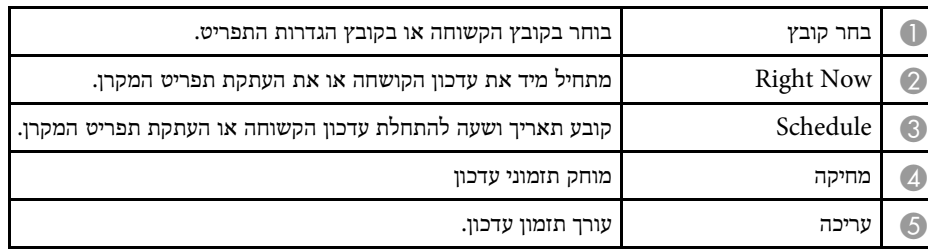

כשבוחרים באפשרות **מאפיין** מהתפריט **עריכה**, יוצג המסך **מאפייני מקרן**.

## y **קישורים רלבנטיים**

- "[מאפייני המקרן](#page-48-2) מידע" עמ'49
- "מאפייני המקרן [היסטוריית סטטוסים](#page-49-1)" עמ'50
- "מאפייני המקרן [היסטוריית שימוש](#page-50-1)" עמ'51
	- "[מאפייני המקרן](#page-50-1) תזמון" עמ'51
	- "[מאפייני המקרן](#page-51-1) פרטי סטטוס" עמ'52
		- "[מאפייני המקרן](#page-52-1) שירותים" עמ'53

#### **מאפייני המקרן - מידע**

במידה ותבחר בכרטיסייה **מידע** במסך **מאפייני המקרן**, יוצג המסך הבא. המידע שמתקבל מהמקרן משתנה בהתאם לדגם המקרן. אם התוכנה לא יכולה לאחזר את המידע, מוצג הכיתוב "---".

## כדי לעדכן את פרטי המקרן, לחץ על  $\circ$  .

<span id="page-48-1"></span><span id="page-48-0"></span>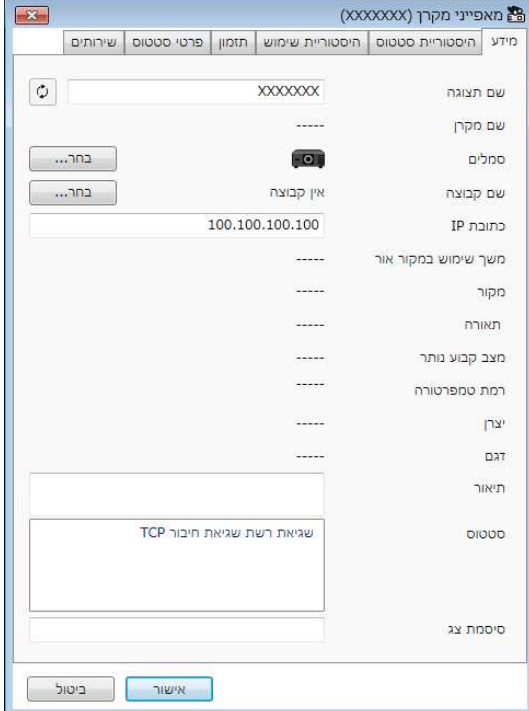

<span id="page-48-2"></span>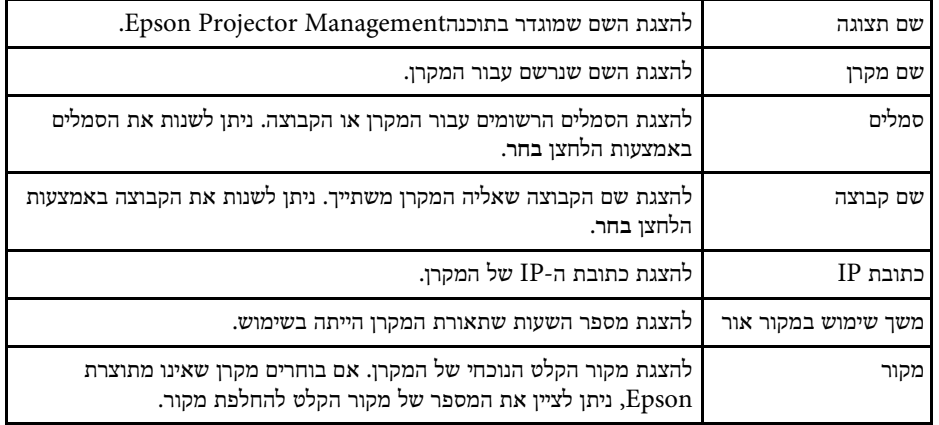

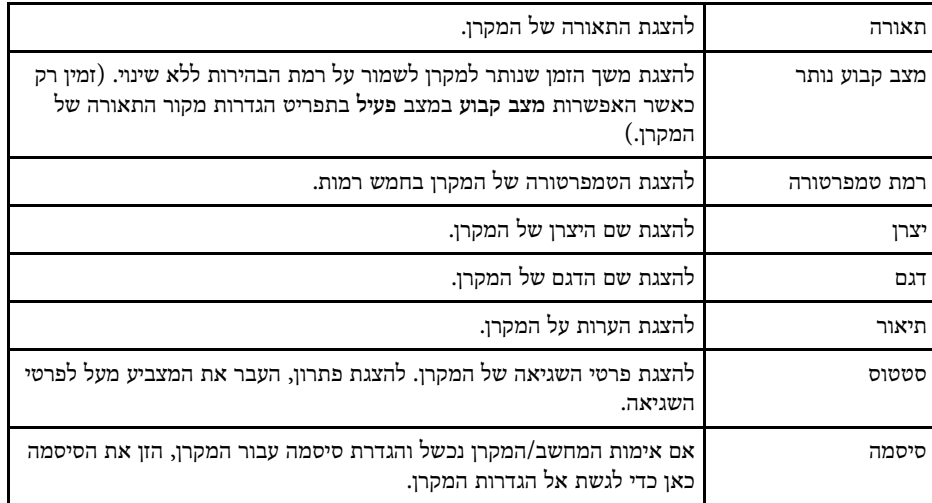

### **מאפייני המקרן - היסטוריית סטטוסים**

<span id="page-49-1"></span><span id="page-49-0"></span>במידה ותבחר בכרטיסייה **היסטוריית סטטוס** במסך **מאפייני מקרן**, המסך הבא יוצג. ניתן לבדוק שגיאות שמתרחשות בשעה שהיישום Management Projector Epson פועל. לייצוא היסטוריית השגיאות לקובץ csv, בחר **שמור**.

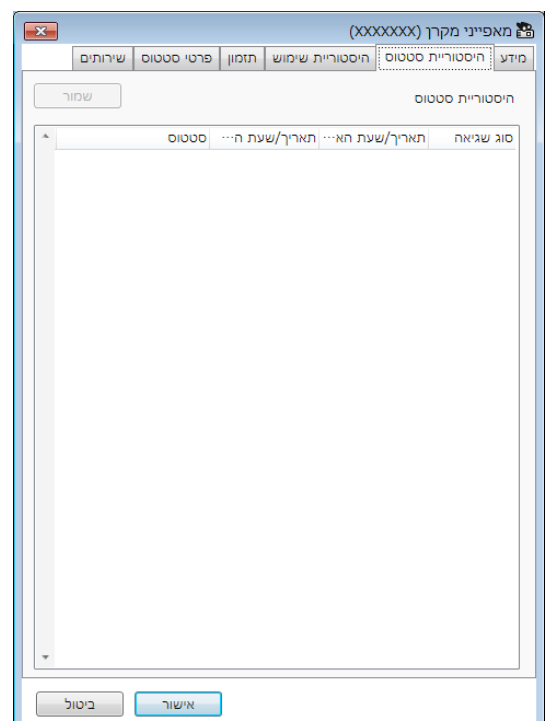

#### **מאפייני המקרן - היסטוריית שימוש**

אם תבחר בכרטיסייה **היסטוריית שימוש** במסך **מאפייני המקרן**, יוצג המסך הבא.

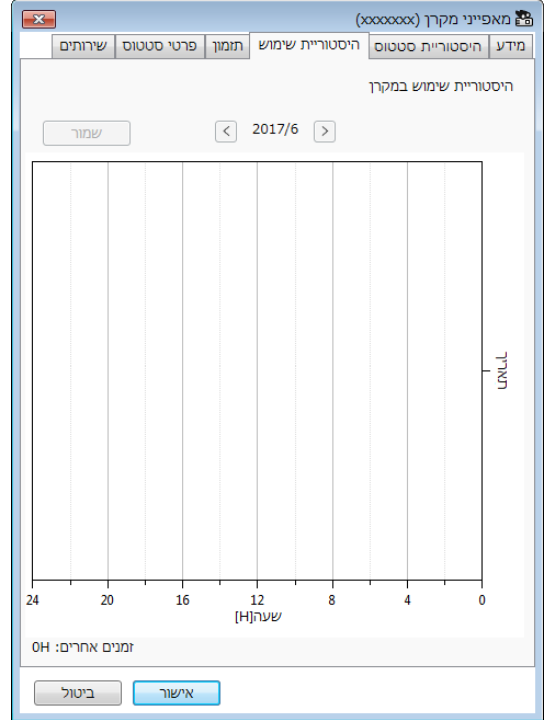

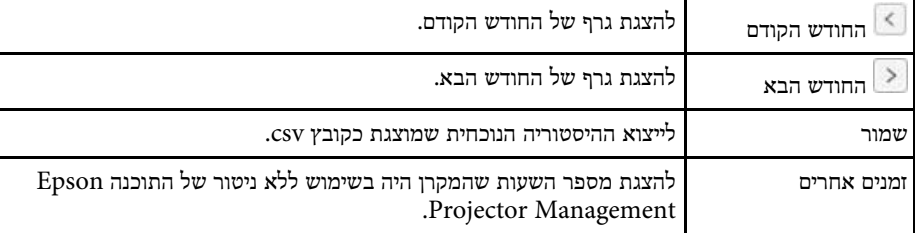

#### **מאפייני המקרן - תזמון**

אם תבחר בכרטיסייה **תזמון** במסך **מאפייני המקרן**, יוצג המסך הבא.

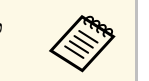

<span id="page-50-1"></span><span id="page-50-0"></span>a לא ניתן לתזמן עדכון קושחה במסך זה. עליך לתזמן זאת בתצוגה **עדכון הרשימה**.

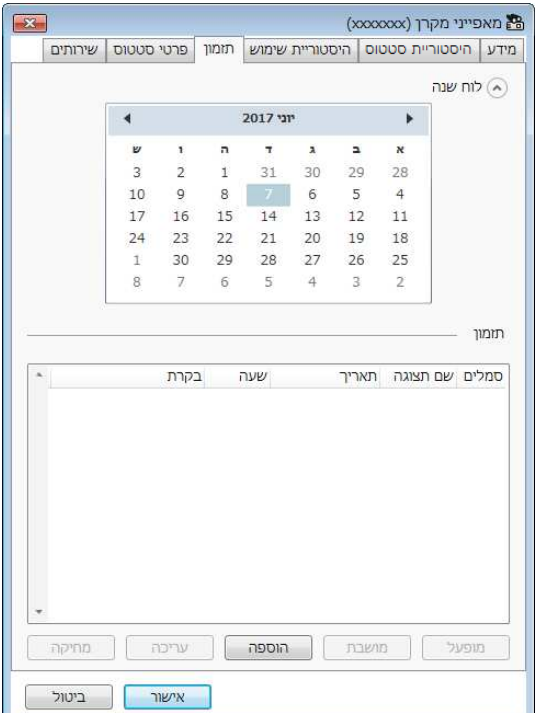

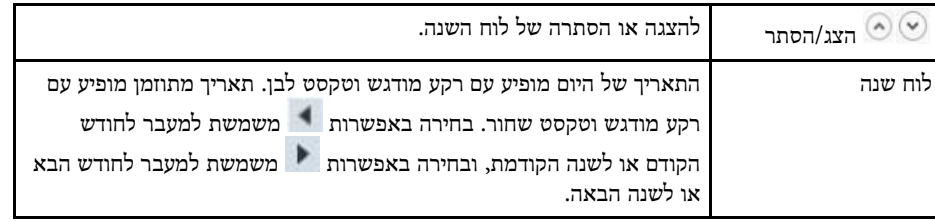

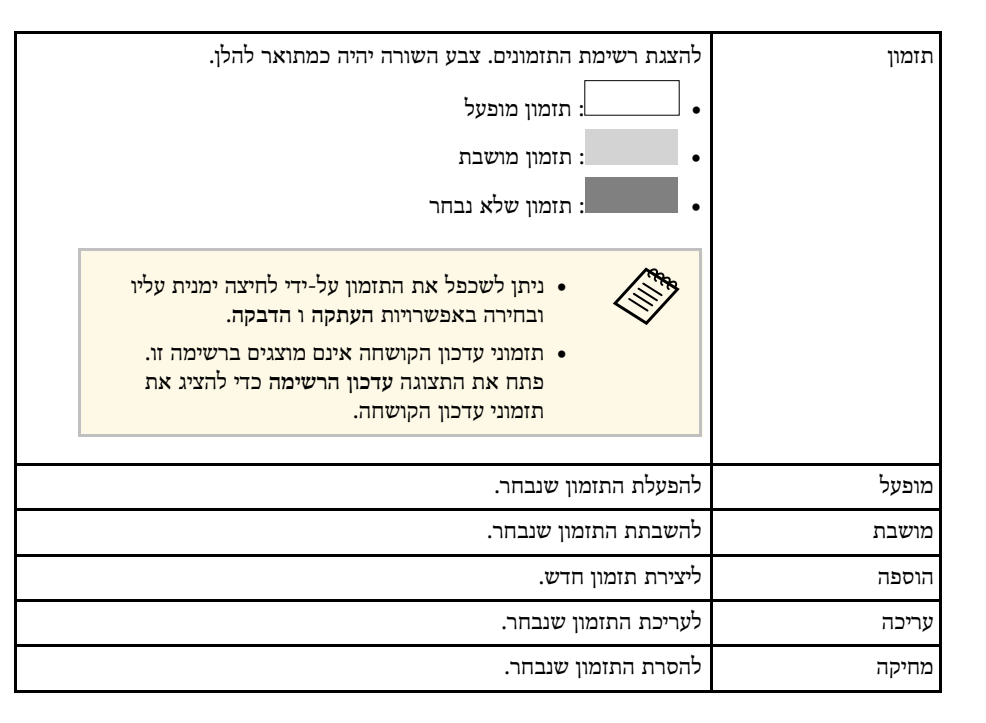

## y **קישורים רלבנטיים**

- $30'$ י[תזמון אירועי מקרן](#page-29-0)  $^{\prime\prime}$  •
- "[עדכון קושחה והעתקת הגדרות התפריט](#page-21-1)" עמ'22

#### **מאפייני המקרן - פרטי סטטוס**

<span id="page-51-1"></span><span id="page-51-0"></span>אם תבחר בכרטיסייה **פרטי סטטוס** במסך **מאפייני המקרן**, יוצג המסך הבא. המידע שמתקבל מהמקרן משתנה בהתאם לדגם המקרן. אם התוכנה לא יכולה לאחזר את המידע, מוצג הכיתוב "---  $^{\prime\prime}$ 

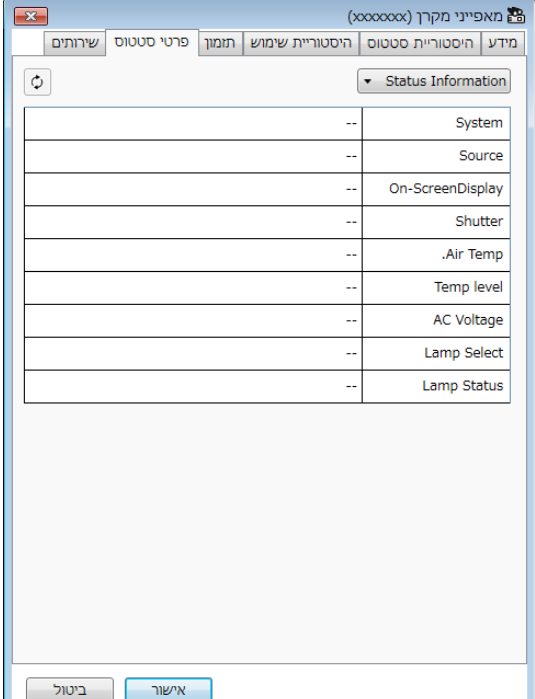

## <span id="page-52-0"></span>**מסך מאפייני המקרן<sup>53</sup>**

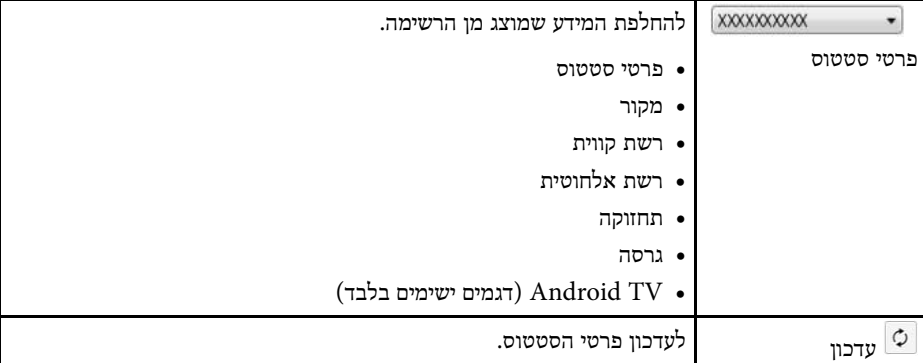

## **מאפייני המקרן - שירותים**

<span id="page-52-1"></span>אם תבחר בכרטיסייה **שירות** במסך **מאפייני המקרן**, יוצג המסך הבא. (על פי רוב משמש את התמיכה של Epson.(

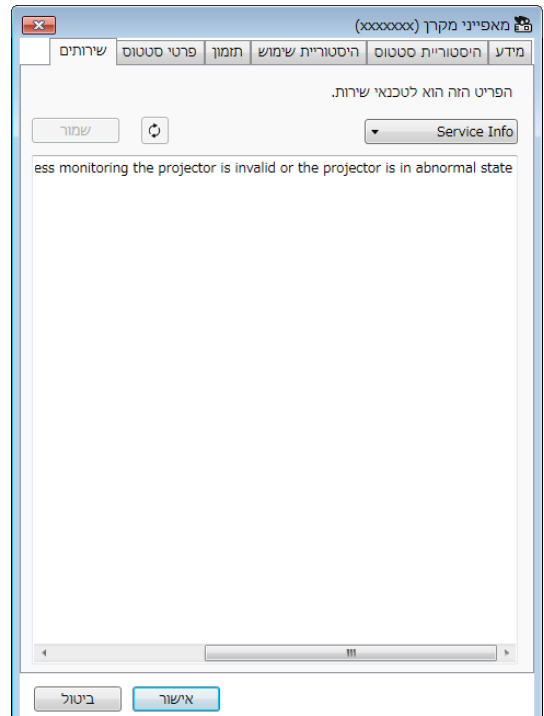

אם תבחר באפשרות **הגדרת סביבה** מהתפריט **כלי**, יוצג המסך **הגדרת סביבה**.

## y **קישורים רלבנטיים**

- "[הגדרת סביבה](#page-53-3) כלליות" עמ'54
	- "[הגדרת סביבה](#page-53-4) צג" עמ'54
- "הגדרת סביבה [רשימת תצוגה](#page-54-1)" עמ'55
	- "[הגדרת סביבה](#page-55-1) דואר" עמ'56

## **הגדרת סביבה - כלליות**

#### אם תבחר בכרטיסייה **כלליות** במסך **הגדרות סביבה**, יוצג המסך הבא.

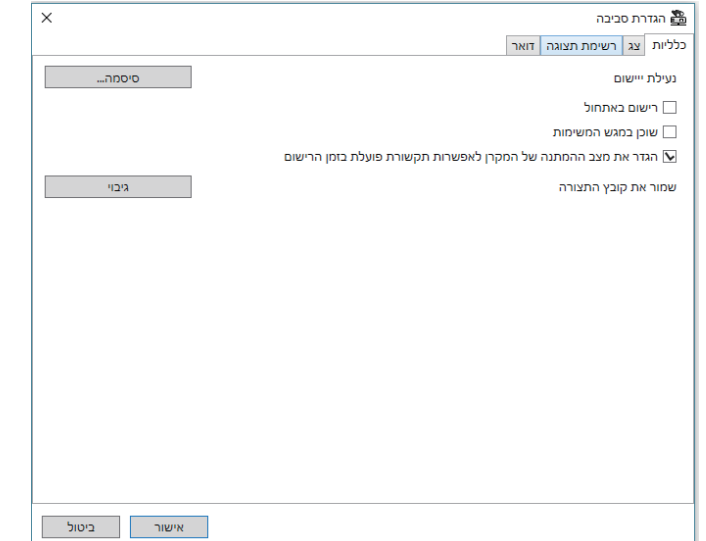

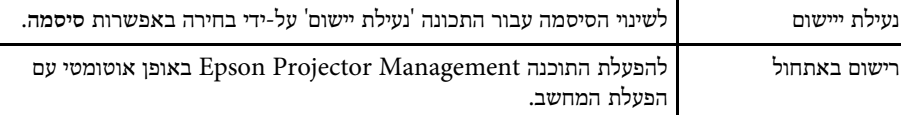

<span id="page-53-3"></span><span id="page-53-1"></span><span id="page-53-0"></span>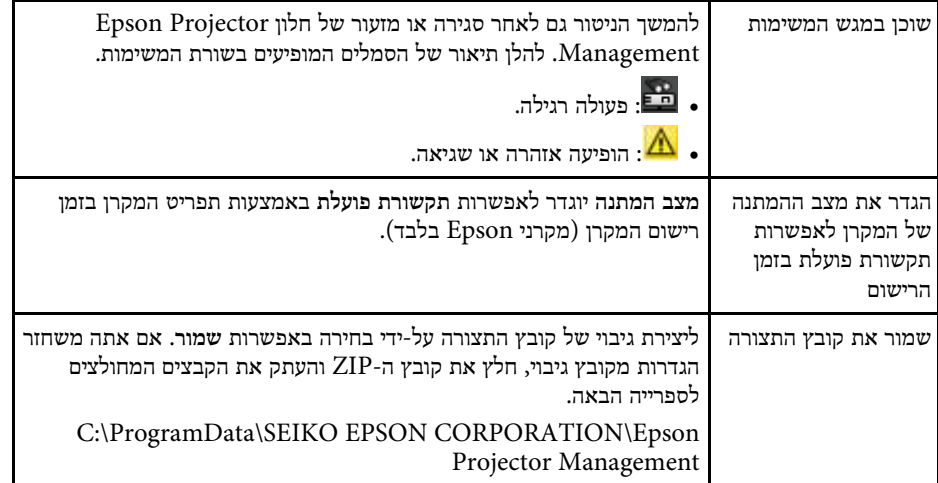

### **הגדרת סביבה - צג**

#### אם תבחר בכרטיסייה **צג** במסך **הגדרות סביבה**, יוצג המסך הבא.

<span id="page-53-4"></span><span id="page-53-2"></span>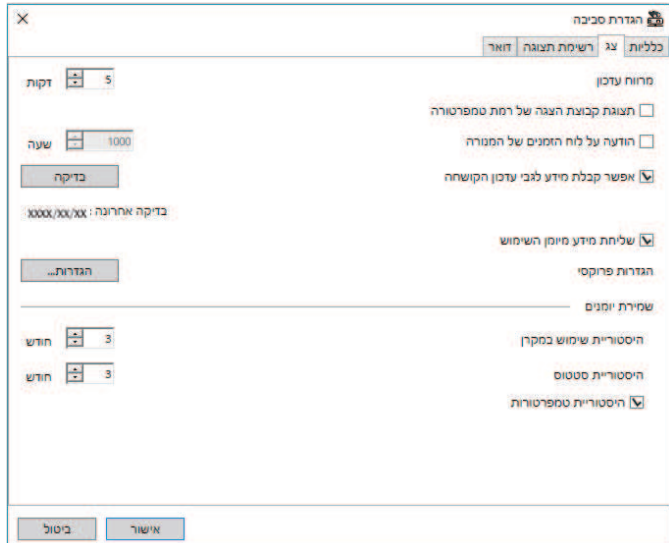

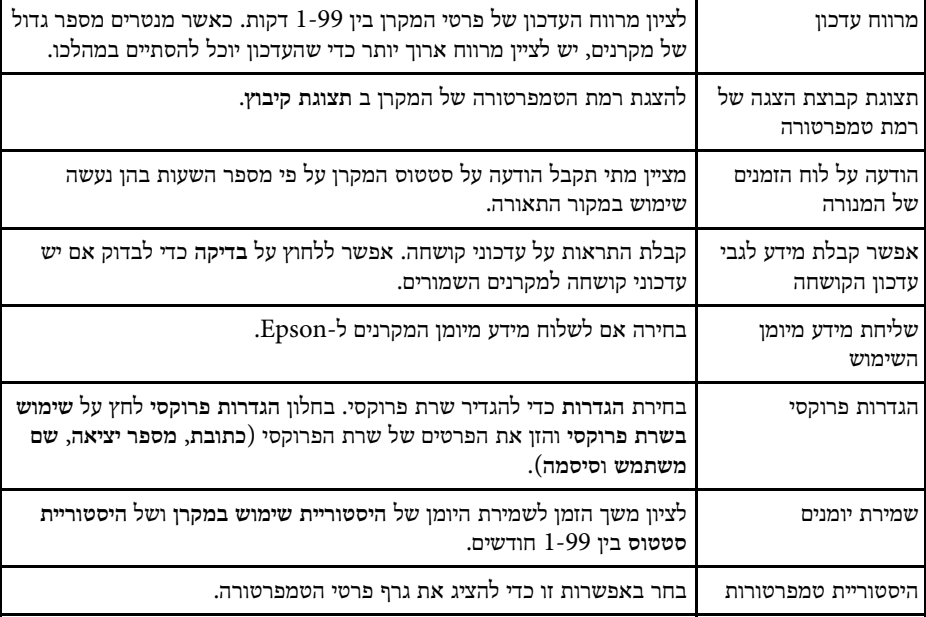

#### **הגדרת סביבה - רשימת תצוגה**

אם תבחר בכרטיסייה **רשימת תצוגה** במסך **הגדרת סביבה**, יוצג המסך הבא.

<span id="page-54-1"></span><span id="page-54-0"></span>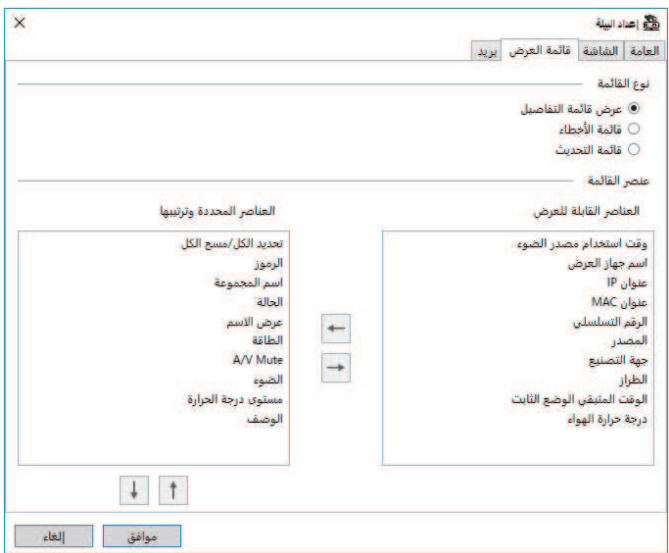

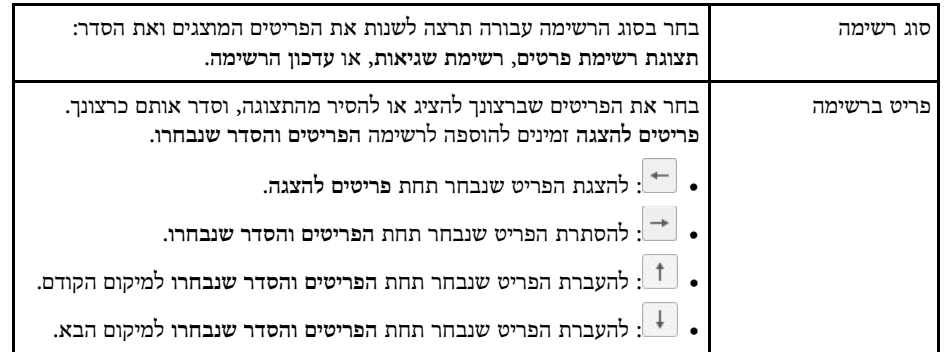

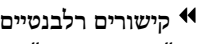

 $17'$ [ניטור מקרנים](#page-16-0)" עמ' $\blacksquare$ 

#### **הגדרת סביבה - דואר**

אם תבחר בכרטיסייה **דואר** במסך **הגדרת סביבה**, יוצג המסך הבא.

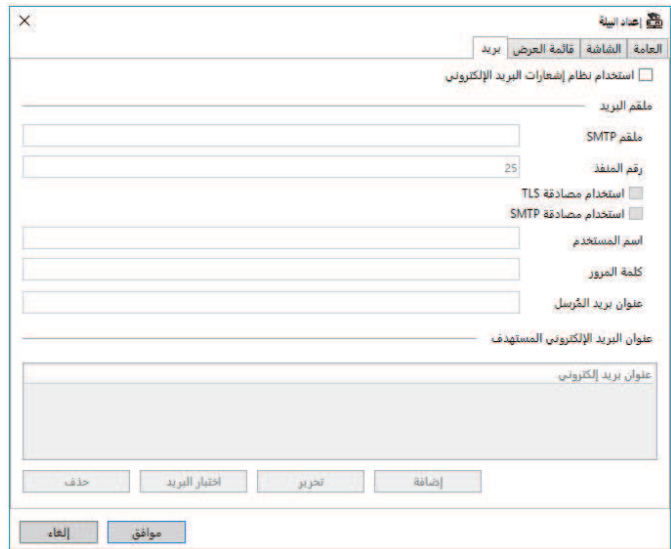

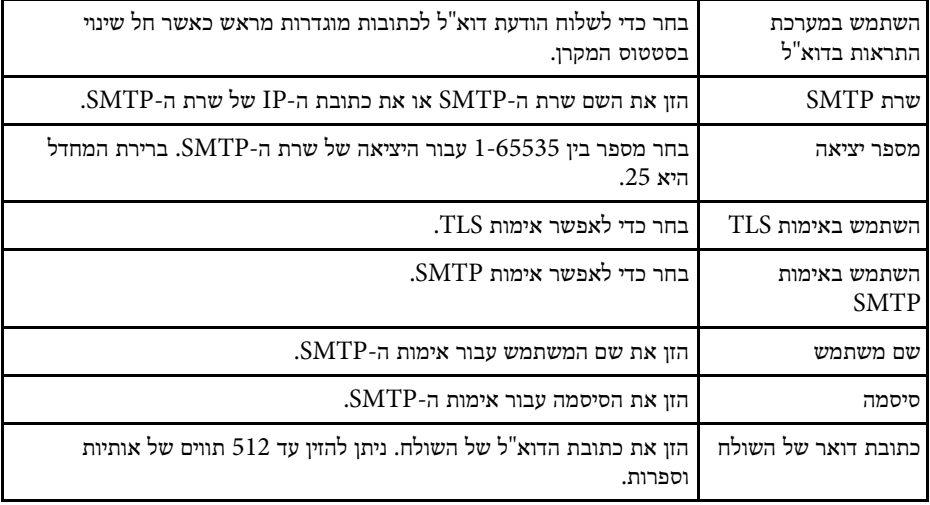

<span id="page-55-1"></span><span id="page-55-0"></span>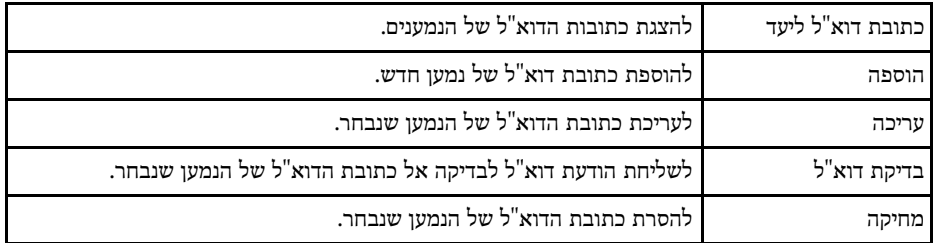

## y **קישורים רלבנטיים**

 $^{\circ}$ [שליחת התראות בדוא](#page-32-0)"ל" עמ $^{\circ}$ שליחת ה

## **נספח**

<span id="page-56-0"></span>עיין בסעיפים הבאים לקבלת פרטים נוספים על התוכנה Management Projector Epson.

## y **קישורים רלבנטיים**

- "[עדכון והסרה של התוכנה](#page-57-0)" עמ'58
- "[מגבלות ניטור ושליטה באמצעות](#page-58-0) [PJLink](#page-58-0) "עמ['59](#page-58-0)
	- "[הודעות](#page-59-0)" עמ'60

<span id="page-57-0"></span>פעל על פי ההנחיות הבאות כדי לעדכן או להסיר את התוכנה Projector Epson .Management

## y **קישורים רלבנטיים**

- עמ'58 [הורדת הגרסה העדכנית של התוכנה](#page-57-3)" " •
- [58'](#page-57-4)עמ)" [Windows\) Epson Projector Management Software](#page-57-4) [הסרת](#page-57-4) " •

## **הורדת הגרסה העדכנית של התוכנה**

כשמפורסמים עדכונים לתוכנה ולמדריך, אפשר למצוא אותם באתר של Epson.<br>אפשר להיכנס לאתר epson.sn.

## **Epson Projector Management Software הסרת (Windows)**

<span id="page-57-4"></span><span id="page-57-3"></span><span id="page-57-2"></span><span id="page-57-1"></span>פעל על פי ההנחיות הבאות כדי להסיר את התוכנה<br>**בריאה המחשב.**<br>הפעל את המחשב.<br>הפעל את המחשב.<br>פעל על היישומים הפעילים סגורים.<br>פעל על הלחצן התחל כדי להציג את כל היישומים.

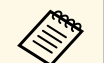

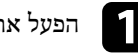

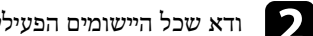

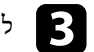

ולאחר מכן בחר **הסר**. לחץ לחיצה ימנית על **XX.X.Ver Management Projector Epson**, d

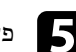

פעל לפי ההוראות המופיעות על המסך.

## <span id="page-58-0"></span>**מגבלות ניטור ושליטה באמצעות PJLink<sup>59</sup>**

התכונות הבאות לא זמינות כשמנטרים או שולטים במקרן באמצעות PJLink.

- חיפוש אוטומטי (עבור מקרני 1Class PJLink(
	- הלחצן מקור במסך הראשי
		- תזמון
		- הודעת דואר אלקטרוני
	- Message Broadcasting •
	- שמירת יומנים (למעט עבור פרטי מקרן)
		- עדכון הקושחה
		- העתקת הגדרות התפריט
		- זיהוי החלפה של מקרנים רשומים

לא ניתן להשיג את המידע הבא עבור מקרנים שאינם מתוצרת Epson.

- משך שימוש במקור אור
	- מצב קבוע נותר
	- רמת טמפרטורה
	- היסטוריית סטטוס
	- היסטוריית שימוש
		- פרטי סטטוס
			- שירותים
- היסטוריית טמפרטורות

בדוק את הסעיפים הבאים לקבלת הודעות חשובות אודות התוכנה.

## y **קישורים רלבנטיים**

- "[הודעת זכויות יוצרים](#page-59-5)" עמ'60
	- "[מידע על סימונים](#page-59-6)" עמ'60
		- "[הערה כללית](#page-59-7)" עמ'60
- "[הודעה בנושא זכויות יוצרים](#page-59-8)" עמ'60

#### **הודעת זכויות יוצרים**

כל הזכויות שמורות. אין לשכפל חלק כלשהו מפרסום זה, לאחסן אותו במערכת אחזור או לשדר בצורה כלשהי או באמצעי כלשהו בין אם אלקטרוני, מכני, באמצעות צילום, הקלטה, או אמצעי אחר, ללא הסכמה מפורשת מראש בכתב של Corporation Epson Seiko. החברה אינה לוקחת כל חבות פטנט ביחס לשימוש במידע המובא כאן. בנוסף, אין לקיחת חבות עבור נזקים הנגרמים כתוצאה משימוש במידע המובא כאן.

חברת Corporation Epson Seiko וחברות הבת שלה אינן בעלות חבות לרוכש המוצר או לצד שלישי עבור נזקים, אובדן, עלויות, או הוצאות של הרוכש או של צד שלישי כתוצאה מהגורמים הבאים: תאונה, שימוש לא נכון, או פגיעה במוצר או שינויים שאינם מורשים, תיקונים או שינויים במוצר זה, או (מלבד בארצות הברית) חוסר-ציות להנחיות התפעול והתחזוקה של Epson Seiko .Corporation

Corporation Epson Seiko לא תהיה בעלת חבות לכל נזקים או בעיות שנובעות משימוש באפשרויות או באחד מהמוצרים המתכלים, מלבד לאלו המשמשים כמוצרים מקוריים של Epson או מוצרי Epson המאושרים על-ידי Corporation Epson Seiko.

התוכן של מדריך זה עשוי להשתנות או להתעדכן ללא הודעה מוקדמת.

האיורים במדריך זה והמקרן בפועל עשויים להיות שונים.

## **מידע על סימונים**

- Microsoft® Windows® מערכת ההפעלה 10
- Microsoft® Windows® מערכת ההפעלה 11

במדריך זה, מערכות ההפעלה הנזכרות נקראות "10 Windows "ו-"11 Windows". בנוסף, המונח הקולקטיבי "Windows "משמש להתייחסות אל כולן.

## **הערה כללית**

EPSON הוא סימן מסחרי רשום של Corporation Epson Seiko.

<span id="page-59-7"></span><span id="page-59-3"></span><span id="page-59-0"></span>Microsoft, Windows, הלוגו של Windows ו-Server SQL הם סימנים מסחריים או סימנים מסחריים רשומים של Corporation Microsoft בארה"ב ו/או בארצות נוספות.

<sup>R</sup>Intel הוא סימן מסחרי רשום של Corporation Intel בארה"ב ו/או בארצות נוספות.

<span id="page-59-5"></span><span id="page-59-1"></span>שמות מוצרים אחרים הנזכרים במסמך זה נועדו למטרות זיהוי בלבד ועשויים להיות סימנים מסחריים של בעליהם הרלוונטיים. Epson מוותרת על כל הזכויות ביחס לסימנים אלה.

<span id="page-59-8"></span><span id="page-59-6"></span><span id="page-59-4"></span><span id="page-59-2"></span>זכויות יוצרים בתוכנה: מוצר זה משתמש בתוכנות חינמיות ובתוכנות שהזכויות עליהן נמצאות בבעלותה של חברה זו.

#### **הודעה בנושא זכויות יוצרים**

מידע זה עשוי להשתנות ללא הודעה. © 2023 Seiko Epson Corporation 2023.5 414418900 HE